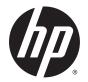

User Guide

© Copyright 2014 Hewlett-Packard Development Company, L.P.

Bluetooth is a trademark owned by its proprietor and used by Hewlett-Packard Company under license. SD Logo is a trademark of its proprietor. Java is a U.S. trademark of Sun Microsystems, Inc. Microsoft and Windows are U.S. registered trademarks of the Microsoft group of companies.

The information contained herein is subject to change without notice. The only warranties for HP products and services are set forth in the express warranty statements accompanying such products and services. Nothing herein should be construed as constituting an additional warranty. HP shall not be liable for technical or editorial errors or omissions contained herein.

First Edition: September 2014

Document Part Number: 779567-001

#### Product notice

This user guide describes features that are common to most models. Some features may not be available on your computer.

To access the latest user guide, go to <u>http://www.hp.com/support</u>, and select your country. Select **Drivers & Downloads**, and then follow the on-screen instructions.

#### Software terms

By installing, copying, downloading, or otherwise using any software product preinstalled on this computer, you agree to be bound by the terms of the HP End User License Agreement (EULA). If you do not accept these license terms, your sole remedy is to return the entire unused product (hardware and software) within 14 days for a full refund subject to the refund policy of your seller.

For any further information or to request a full refund of the price of the computer, please contact your seller.

#### Safety warning notice

▲ WARNING! To reduce the possibility of heat-related injuries or of overheating the computer, do not place the computer directly on your lap or obstruct the computer air vents. Use the computer only on a hard, flat surface. Do not allow another hard surface, such as an adjoining optional printer, or a soft surface, such as pillows or rugs or clothing, to block airflow. Also, do not allow the AC adapter to contact the skin or a soft surface, such as pillows or rugs or clothing, during operation. The computer and the AC adapter comply with the user-accessible surface temperature limits defined by the International Standard for Safety of Information Technology Equipment (IEC 60950-1).

# **Table of contents**

| 1 | Welcome                                          | 1  |
|---|--------------------------------------------------|----|
|   | Finding information                              | 2  |
| 2 | Getting to know your computer                    | 4  |
|   | Right                                            | 4  |
|   | Left                                             | 5  |
|   | Display                                          | 6  |
|   | Тор                                              | 7  |
|   | TouchPad                                         | 7  |
|   | Lights                                           | 8  |
|   | Buttons and speakers                             | 9  |
|   | Keys                                             | 10 |
|   | Bottom                                           | 11 |
|   | Front                                            | 12 |
| 3 | Connecting to a network                          | 13 |
|   | Connecting using HP Cloud Connection Manager     | 13 |
|   | Connecting to a wireless network                 | 13 |
|   | Using the wireless controls                      | 13 |
|   | Turning wireless devices on or off               | 13 |
|   | Using HP Connection Manager (select models only) | 14 |
|   | Using the wireless button                        | 14 |
|   | Using operating system controls                  | 14 |
|   | Using a WLAN                                     | 15 |
|   | Using an Internet service provider               | 15 |
|   | Setting up a WLAN                                | 15 |
|   | Configuring a wireless router                    | 16 |
|   | Protecting your WLAN                             |    |
|   | Connecting to a WLAN                             |    |
|   | Using HP Mobile Broadband (select models only)   | 16 |
|   | Inserting and removing a SIM                     | 17 |
|   | Using Bluetooth wireless devices                 | 18 |
|   | Connecting to a wired network                    | 19 |
|   | Connecting to a local area network (LAN)         | 19 |

| 4 | Navigating using the keyboard, touch gestures and pointing devices | 20                                                                                                    |
|---|--------------------------------------------------------------------|----------------------------------------------------------------------------------------------------|
|   | Using pointing devices                                             | 20                                                                                                    |
|   | Setting pointing device preferences                                | 20                                                                                                    |
|   | Using the pointing stick                                           | 20         erences       20         asstures       20         hPad off and on       21         21       21         22       21         23       23         24       23         25       23         26       25         g the embedded numeric keypad       25         g the embedded numeric keypad on and off       26         I external numeric keypad       26         27       27         27       27         28       28 |
|   | Using the TouchPad and gestures                                    |                                                                                                    |
|   | Turning the TouchPad off and on                                    | 21                                                                                                    |
|   | Tapping                                                            | 21                                                                                                    |
|   | Scrolling                                                          | 22                                                                                                    |
|   | 2-finger pinch zoom                                                | 22                                                                                                    |
|   | 2-finger click                                                     | 23                                                                                                    |
|   | Using the keyboard                                                 | 23                                                                                                    |
|   | Identifying the hot keys                                           | 23                                                                                                    |
|   | Using keypads                                                      | 25                                                                                                    |
|   | Using the embedded numeric keypad                                  |                                                                                                    |
|   | Turning the embedded numeric keypad on and off                     |                                                                                                    |
|   | Switching key functions on the embedded numeric keypad             | 26                                                                                                    |
|   | Using an optional external numeric keypad                          | 26                                                                                                    |
|   |                                                                    |                                                                                                    |
| 5 | Multimedia                                                         | 27                                                                                                    |
|   | Using the media activity controls                                  | 27                                                                                                    |
|   | Audio                                                              | 27                                                                                                    |
|   | Connecting speakers                                                | 27                                                                                                    |
|   | Adjusting the volume                                               | 28                                                                                                    |
|   | Connecting headphones and microphones                              | 28                                                                                                    |

|        | Connecting neadphones and microphones    | 20 |
|--------|------------------------------------------|----|
|        | Checking audio functions on the computer | 28 |
| Webcam | · · · · · · · · · · · · · · · · · · ·    | 29 |
|        |                                          |    |
| video  |                                          |    |
|        | VGA                                      | 30 |
|        | DisplayPort                              | 31 |
|        |                                          |    |

| 6 Power management                       | 32 |
|------------------------------------------|----|
| Shutting down the computer               |    |
| Setting power options                    | 33 |
| Using power-saving states                | 33 |
| Initiating and exiting Sleep             | 33 |
| Using the power meter and power settings | 33 |
| Setting password protection on wakeup    | 33 |
| Using battery power                      | 34 |
| Displaying the remaining battery charge  |    |
| Maximizing battery discharge time        |    |
|                                          |    |

| Managing low battery levels             | 34 |
|-----------------------------------------|----|
| Identifying low battery levels          | 34 |
| Resolving a low battery level           | 35 |
| Inserting or removing the battery       | 35 |
| Inserting a battery                     | 35 |
| Removing a battery                      | 37 |
| Conserving battery power                | 37 |
| Storing a user-replaceable battery      | 37 |
| Disposing of a user-replaceable battery | 38 |
| Replacing a user-replaceable battery    | 38 |
| Using external AC power                 | 38 |
| Testing an AC adapter                   | 39 |
|                                         |    |

| External cards and devices      | 40                                                                                                    |
|---------------------------------|----------------------------------------------------------------------------------------------------|
| Using memory card readers       | 40                                                                                                    |
| Inserting a memory card         | 40                                                                                                    |
| Removing a memory card          | 41                                                                                                    |
| Using smart cards               | 41                                                                                                    |
| Inserting a smart card          | 42                                                                                                    |
| Removing a smart card           | 42                                                                                                    |
| Using a USB device              | 42                                                                                                    |
| Connecting a USB device         | 43                                                                                                    |
| Removing a USB device           | 43                                                                                                    |
| Using optional external devices |                                                                                                    |
| Using optional external drives  | 44                                                                                                    |
|                                 | External cards and devices<br>Using memory card readers<br>Inserting a memory card<br>Removing a memory card<br>Using smart cards<br>Inserting a smart card<br>Removing a smart card<br>Using a USB device<br>Connecting a USB device<br>Removing a USB device<br>Using optional external devices<br>Using optional external drives |

| 8 Drives |                                        | 45 |
|----------|----------------------------------------|----|
|          | Handling drives                        | 45 |
|          | Using hard drives                      | 45 |
|          | Removing or replacing the service door | 46 |
|          | Removing the service door              | 46 |
|          | Replacing the service door             | 47 |
|          | Replacing or upgrading the hard drive  | 47 |
|          | Removing the hard drive                | 48 |
|          | Installing a hard drive                | 48 |

| 9 | Security                     | <b>50</b> |
|---|------------------------------|-----------|
|   | Protecting the computer      | 50        |
|   | Using passwords              | 51        |
|   | Setting passwords in Windows | 51        |

|    | Setting passwords in Computer Setup                                     | 52 |
|----|-------------------------------------------------------------------------|----|
|    | Managing a BIOS administrator password                                  | 52 |
|    | Entering a BIOS administrator password                                  | 53 |
|    | Using firewall software                                                 | 53 |
|    | Installing an optional security cable                                   | 54 |
| 10 | Maintenance                                                             | 55 |
|    | Adding or replacing memory modules                                      | 55 |
|    | Cleaning your computer                                                  | 57 |
|    | Cleaning procedures                                                     | 58 |
|    | Cleaning the display (All-in-Ones or Notebooks)                         | 58 |
|    | Cleaning the sides or cover                                             | 58 |
|    | Cleaning the TouchPad, keyboard, or mouse                               | 58 |
|    | Updating programs and drivers                                           | 59 |
| 11 | Computer Setup (BIOS), MultiBoot, and HP PC Hardware Diagnostics (UEFI) | 60 |
|    | Using Computer Setup                                                    | 60 |
|    | Starting Computer Setup                                                 | 60 |
|    | Navigating and selecting in Computer Setup                              | 60 |
|    | Restoring factory settings in Computer Setup                            | 61 |
|    | Updating the BIOS                                                       | 62 |
|    | Determining the BIOS version                                            | 62 |
|    | Downloading a BIOS update                                               | 62 |
|    | Using MultiBoot                                                         | 63 |
|    | About the boot device order                                             | 63 |
|    | Choosing MultiBoot preferences                                          | 63 |
|    | Setting a new boot order in Computer Setup                              | 63 |
|    | Dynamically choosing a boot device using the f9 prompt                  | 64 |
|    | Setting a MultiBoot Express prompt                                      | 64 |
|    | Entering MultiBoot Express preferences                                  | 65 |
|    | Using HP PC Hardware Diagnostics (UEFI) (select models only)            | 65 |
|    | Downloading HP PC Hardware Diagnostics (UEFI) to a USB device           | 65 |
| 12 | Support                                                                 | 67 |
|    | Contacting support                                                      | 67 |
|    | Labels                                                                  | 68 |
| 13 | Specifications                                                          | 69 |
|    | Input power                                                             | 69 |
|    | Operating environment                                                   | 69 |

| ppendix A Traveling with or shipping your computer                          | 70 |
|-----------------------------------------------------------------------------|----|
| ppendix B Troubleshooting                                                   | 71 |
| Troubleshooting resources                                                   | 71 |
| Resolving issues                                                            | 71 |
| The computer is unable to start up                                          | 71 |
| The computer screen is blank                                                | 71 |
| Software is functioning abnormally                                          | 72 |
| The computer is on but not responding                                       | 72 |
| The computer is unusually warm                                              | 72 |
| An external device is not working                                           | 72 |
| The wireless network connection is not working                              | 72 |
| A disc does not play                                                        | 73 |
| A movie is not visible on an external display                               | 73 |
| The process of burning a disc does not begin, or it stops before completion | 74 |
| ppendix C Electrostatic discharge                                           | 75 |
| ndex                                                                        | 76 |

# 1 Welcome

After you set up and register the computer, it is important to take the following steps:

- **Connect to the Internet**—Set up your wired or wireless network so that you can connect to the Internet. For more information, see <u>Connecting to a network on page 13</u>.
- Get to know your computer—Learn about your computer features. See <u>Getting to know your</u> computer on page 4 and <u>Navigating using the keyboard, touch gestures and pointing devices</u> on page 20 for additional information.
- Find installed software—Access a list of the software preinstalled on the computer:

Select **Start > All Programs**. For details about using the software included with the computer, see the software manufacturer's instructions, which may be provided with the software or on the manufacturer's website.

## **Finding information**

You have already used Setup Instructions to turn on the computer and locate this guide. To locate resources that provide product details, how-to information, and more, use this table.

| Resources                                                                                                    | For information about                                                                                     |
|----------------------------------------------------------------------------------------------------|----------------------------------------------------------------------------------------------------|
| Setup Instructions poster                                                                                                    | How to set up the computer                                                                                |
|                                                                                                    | Help to identify computer components                                                                      |
| User Guides                                                                                                    | Operating system information                                                                              |
| To access the latest user guide, go to                                                                                                    | Software, driver, and BIOS updates                                                                        |
| http://www.hp.com/support, and select your country.<br>Select <b>Drivers &amp; Downloads</b> , and then follow the on-                         | Troubleshooting tools                                                                                     |
| screen instructions.                                                                                                    | How to access support                                                                                     |
| Windows Embedded Standard 7 for HP Thin Clients<br>Administrator Guide                                                                         | • Features of HP thin client models that use the Windows®<br>Embedded Standard 7 (WES7) operating system. |
| To access the user guides, select <b>Start &gt; Hewlett-</b><br>Packard > HP Documentation.                                                    |                                                                                                    |
| Worldwide support                                                                                                    | Online chat with an HP technician                                                                         |
| To get support in your language, go to                                                                                                    | Support telephone numbers                                                                                 |
| http://welcome.hp.com/country/us/en/<br>wwcontact_us.html.                                                                                     | HP service center locations                                                                               |
| HP website                                                                                                    | Support information                                                                                       |
| To access the latest user guide, go to                                                                                                    | Ordering parts and finding additional help                                                                |
| http://www.hp.com/support, and select your country.<br>Select <b>Drivers &amp; Downloads</b> , and then follow the on-<br>screen instructions. | Accessories available for the device                                                                      |
| Safety & Comfort Guide                                                                                                    | • Proper workstation setup, posture, health, and work habits                                              |
| Go to http://www.hp.com/ergo.                                                                                                    | Electrical and mechanical safety information                                                              |
| Regulatory, Safety, and Environmental Notices                                                                                                  | Regulatory and safety information                                                                         |
| To access the user guides, select <b>Start &gt; Hewlett-</b><br>Packard > HP Documentation.                                                    | Battery disposal information                                                                              |
| Limited Warranty*                                                                                                    | Warranty information                                                                                      |
| To access this guide, select Start > Hewlett-Packard >                                                                                         |                                                                                                    |

HP Documentation.

Go to http://www.hp.com/go/orderdocuments.

\*You can find the expressly provided HP Limited Warranty applicable to your product located with the user guides on your computer and/or on the CD/DVD provided in the box. In some countries/regions, HP may provide a printed HP Limited Warranty in the box. For some countries/regions where the warranty is not provided in printed format, you may request a printed copy from http://www.hp.com/go/orderdocuments or write to:

- North America: Hewlett-Packard, MS POD, 11311 Chinden Blvd., Boise, ID 83714, USA
- Europe, Middle East, Africa: Hewlett-Packard, POD, Via G. Di Vittorio, 9, 20063, Cernusco s/Naviglio (MI), Italy .
- Asia Pacific: Hewlett-Packard, POD, P.O. Box 200, Alexandra Post Office, Singapore 911507

When you request a printed copy of your warranty, please include your product number, warranty period (found on your service label), name, and postal address.

<sup>–</sup> or –

#### For information about

**IMPORTANT:** Do NOT return your HP product to the addresses above. For U.S. support, go to <u>http://www.hp.com/go/</u> <u>contactHP</u>. For worldwide support, go to <u>http://welcome.hp.com/country/us/en/wwcontact\_us.html</u>.

# 2 Getting to know your computer

# Right

| Comp | onent |                                                     | Description                                                                                                    |  |
|------|-------|-----------------------------------------------------|----------------------------------------------------------------------------------------------------|--|
| (1)  | Q     | Audio-out (headphone)/Audio-in<br>(microphone) jack | Connects optional powered stereo speakers, headphones,<br>earbuds, a headset, or a television audio cable. Also<br>connects an optional headset microphone. This jack does<br>not support optional microphone-only devices.                                                                                                    |  |
|      |       |                                                     | WARNING! To reduce the risk of personal injury, adjust<br>the volume before putting on headphones, earbuds, or a<br>headset. For additional safety information, see the<br><i>Regulatory, Safety, and Environmental Notices.</i> To access<br>the user guides, select <b>Start &gt; Hewlett-Packard &gt; HP</b><br><b>Documentation</b> . |  |
|      |       |                                                     | <b>NOTE:</b> When a device is connected to the jack, the computer speakers are disabled.                                                                                                    |  |
|      |       |                                                     | <b>NOTE:</b> Be sure that the device cable has a 4-conductor connector that supports both audio-out (headphone) and audio-in (microphone).                                                                                                    |  |
| (2)  | ₽₽    | DisplayPort                                         | Connects an optional digital display device, such as a high performance monitor or projector.                                                                                                    |  |
| (3)  |       | Memory card reader                                  | Reads optional memory cards that store, manage, share,<br>or access information.                                                                                                    |  |
| (4)  | ss-   | USB 3.0 ports (2)                                   | Each USB 3.0 port connects an optional USB device, such as a keyboard, mouse, external drive, printer, scanner or USB hub.                                                                                                    |  |
|      |       |                                                     | <b>NOTE:</b> For details about different types of USB ports, see Using a USB device on page 42.                                                                                                    |  |
| (5)  |       | RJ-45 (network) jack/lights                         | Connects a network cable.                                                                                                    |  |
|      |       |                                                     | • Green (left): The network is connected.                                                                                                    |  |
|      |       |                                                     | • Amber (right): Activity is occurring on the network.                                                                                                    |  |

| Comp | Component |                   | Description                          |  |
|------|-----------|-------------------|--------------------------------------|--|
| (6)  |           | Docking connector | Connects an optional docking device. |  |
| (7)  | Ą         | Power connector   | Connects an AC adapter.              |  |

# Left

| U) ( |                     |                                 |                                                                                                    |  |  |
|------|---------------------|---------------------------------|----------------------------------------------------------------------------------------------------|--|--|
| Com  | ponent              |                                 | Description                                                                                                    |  |  |
| (1)  |                     | Security cable slot             | Attaches an optional security cable to the computer.<br><b>NOTE:</b> The security cable is designed to act as a deterrent, but it may not prevent the computer from being mishandled or stolen.                                                                                                    |  |  |
| (2)  |                     | Vent                            | Enables airflow to cool internal components.<br><b>NOTE:</b> The computer fan starts up automatically to cool<br>internal components and prevent overheating. It is normal<br>for the internal fan to cycle on and off during routine<br>operation.                                                                                                    |  |  |
| (3)  |                     | External monitor port           | Connects an external VGA monitor or projector.                                                                                                    |  |  |
| (4)  | 4<br>595            | USB 3.0 charging (powered) port | Connects an optional USB device, such as a keyboard,<br>mouse, external drive, printer, scanner or USB hub.<br>Standard USB ports will not charge all USB devices or will<br>charge using a low current. Some USB devices require<br>power and require you to use a powered port.<br><b>NOTE:</b> USB charging ports can also charge select<br>models of cell phones and MP3 players, even when the<br>computer is off.<br><b>NOTE:</b> For details about different types of USB ports, see |  |  |
| (5)  | s <del>s&lt;.</del> | USB 3.0 port                    | NOTE:       For details about different types of USB ports, see Using a USB device on page 42.         Each USB 3.0 port connects an optional USB device, such as a keyboard, mouse, external drive, printer, scanner or USB hub.         NOTE:       For details about different types of USB ports, see                                                                                                    |  |  |
| (6)  |                     | Smart card reader               | Using a USB device on page 42.<br>Supports optional smart cards.                                                                                                    |  |  |

## Display

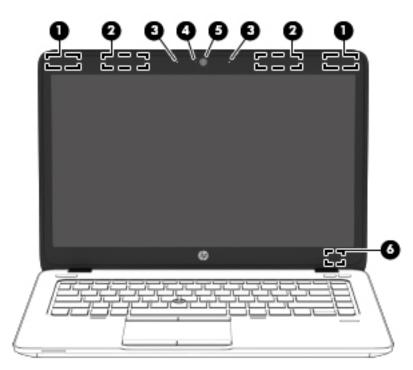

| Component |                                         | Description                                                                                                    |  |
|-----------|-----------------------------------------|----------------------------------------------------------------------------------------------------|--|
| (1)       | WLAN antennas (2)*                      | Send and receive wireless signals to communicate with wireless local area networks (WLAN).                               |  |
| (2)       | WWAN antennas (2)* (select models only) | Send and receive wireless signals to communicate with wireless wide area networks (WWAN).                                |  |
| (3)       | Internal microphones (2)                | Record sound.                                                                                                    |  |
| (4)       | Webcam light                            | On: The webcam is in use.                                                                                                |  |
| (5)       | Webcam                                  | Records video and captures photographs. Some models allow you to video conference and chat online using streaming video. |  |
| (6)       | Internal display switch                 | Turns off the display if the display is closed while the power is on.                                                    |  |
|           |                                         | <b>NOTE:</b> The display switch is not visible on the outside of the computer.                                           |  |

\*The antennas are not visible on the outside of the computer. For optimal transmission, keep the areas immediately around the antennas free from obstructions. To see wireless regulatory notices, see the section of the *Regulatory, Safety, and Environmental Notices* that applies to your country or region. To access the user guides, select **Start > Hewlett-Packard > HP Documentation**.

## Тор

## TouchPad

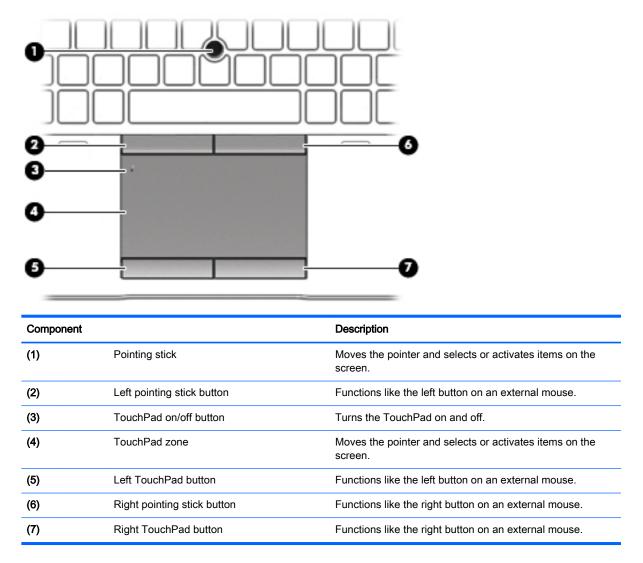

## Lights

| Com | ponent             |                       | Description                                                                                                    |
|-----|--------------------|-----------------------|----------------------------------------------------------------------------------------------------|
| (1) | ወ                  | Power light           | <ul> <li>On: The computer is on.</li> <li>Blinking: The computer is in the Sleep state, a power-saving state. The computer shuts off power to the display and other unneeded components.</li> <li>Off: The computer is off.</li> </ul> |
| (2) |                    | Caps lock light       | On: Caps lock is on, which switches the keys to all capital letters.                                                                                                    |
| (3) |                    | TouchPad light        | <ul><li>On: The TouchPad is off.</li><li>Off: The TouchPad is on.</li></ul>                                                                                                    |
| (4) | ₽ø                 | Microphone mute light | <ul><li>Amber: microphone sound is off.</li><li>Off: microphone sound is on.</li></ul>                                                                                                    |
| (5) |                    | Num lock light        | On: Num lock is on.                                                                                                    |
| (6) | ((I <sub>)</sub> ) | Wireless light        | White: An integrated wireless device, such as a wireless local area network (WLAN) device and/or a Bluetooth® device, is on.<br>Amber: All wireless devices are off.                                                                   |
| (7) | 40                 | Mute light            | <ul><li>Amber: Computer sound is off.</li><li>White: Computer sound is on.</li></ul>                                                                                                    |

## Buttons and speakers

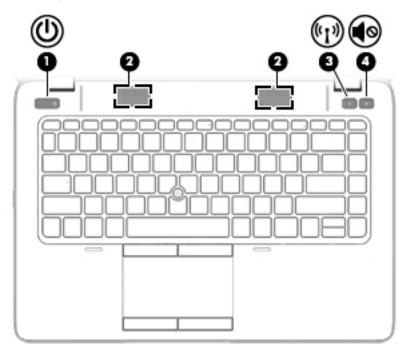

| Component |       |                    | Description                                                                                                    |
|-----------|-------|--------------------|----------------------------------------------------------------------------------------------------|
| (1)       | ወ     | Power button       | <ul> <li>When the computer is off, press the button to turn on<br/>the computer.</li> </ul>                                                                              |
|           |       |                    | <ul> <li>When the computer is on, press the button briefly to<br/>initiate Sleep.</li> </ul>                                                                             |
|           |       |                    | <ul> <li>When the computer is in the Sleep state, press the<br/>button briefly to exit Sleep.</li> </ul>                                                                 |
|           |       |                    | <b>CAUTION:</b> Pressing and holding down the power button will result in the loss of unsaved information.                                                               |
|           |       |                    | If the computer has stopped responding and Windows shutdown procedures are ineffective, press and hold the power button for at least 5 seconds to turn off the computer. |
|           |       |                    | To learn more about your power settings: Select <b>Start &gt;</b><br><b>Control Panel &gt; System and Security &gt; Power Options</b> .                                  |
| (2)       |       | Speakers (2)       | Produce sound.                                                                                                    |
| (3)       | ((I)) | Wireless button    | Turns the wireless feature on or off but does not establish a wireless connection.                                                                                       |
| (4)       | •     | Volume mute button | Mutes and restores speaker sound.                                                                                                    |

## Keys

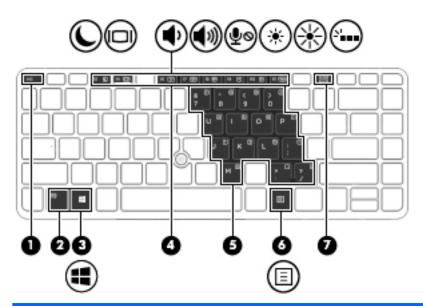

| Componer | nt                       | Description                                                                                                    |
|----------|--------------------------|----------------------------------------------------------------------------------------------------|
| (1)      | esc key                  | Displays system information when pressed in combination with the fn key.                                                   |
| (2)      | fn key                   | Executes frequently used system functions when pressed in combination with a function key, the num lk key, or the esc key. |
| (3)      | Windows button           | Displays the Windows Start menu.                                                                                           |
| (4)      | Function keys            | Execute frequently used system functions when pressed in combination with the fn key.                                      |
| (5)      | Embedded numeric keypad  | When the keypad is turned on, it can be used like an external numeric keypad.                                              |
|          |                          | Each key on the keypad performs the function indicated by the icon in the upper-right corner of the key.                   |
| (6)      | Windows applications key | Displays a shortcut menu for items beneath the cursor.                                                                     |
| (7)      | num lk key               | Turns the embedded numeric keypad on and off when pressed in combination with the fn key.                                  |
|          |                          | Alternates between the navigational and numeric functions on the integrated numeric keypad.                                |

## **Bottom**

| Component      | 0                                                       | Description                                                                                                    |
|----------------|---------------------------------------------------------|----------------------------------------------------------------------------------------------------|
| (1)            | Accessory battery connector                             | Connects an optional accessory battery.                                                                                                    |
| (2)            | Service door                                            |                                                                                                    |
|                |                                                         | Provides access to the hard drive bay, the wireless<br>LAN (WLAN) module slot, the WWAN module slot,<br>and the memory module slots.                                                                                                    |
|                |                                                         | LAN (WLAN) module slot, the WWAN module slot,                                                                                                    |
| (3)            | Service door release latch                              | LAN (WLAN) module slot, the WWAN module slot,<br>and the memory module slots.<br>CAUTION: To prevent an unresponsive system,<br>replace the wireless module only with a wireless<br>module authorized for use in the computer by the<br>governmental agency that regulates wireless devices<br>in your country or region. If you replace the module<br>and then receive a warning message, remove the<br>module to restore computer functionality, and then                     |
| (3) <b>[</b> ] | Service door release latch<br>Service door release lock | LAN (WLAN) module slot, the WWAN module slot,<br>and the memory module slots.<br>CAUTION: To prevent an unresponsive system,<br>replace the wireless module only with a wireless<br>module authorized for use in the computer by the<br>governmental agency that regulates wireless devices<br>in your country or region. If you replace the module<br>and then receive a warning message, remove the<br>module to restore computer functionality, and then<br>contact support. |

| Com | ponent |                               | Description                                                                                                    |  |
|-----|--------|-------------------------------|----------------------------------------------------------------------------------------------------|--|
|     |        |                               | <b>NOTE:</b> The computer fan starts up automatically to cool internal components and prevent overheating. It is normal for the internal fan to cycle on and off during routine operation. |  |
| (6) | SIM    | SIM slot (select models only) | Supports a wireless subscriber identity module (SIM).<br>The SIM slot is located inside the battery bay.                                                                                   |  |

## Front

| 9      |                    |                          | 23                                                                                                    |
|--------|--------------------|--------------------------|----------------------------------------------------------------------------------------------------|
| Compor | nent               |                          | Description                                                                                                    |
| (1)    | ((I <sub>3</sub> ) | Wireless light           | White: An integrated wireless device, such as a wireless local area network (WLAN) device and/or a Bluetooth® device, is on.                                                                                                    |
|        |                    |                          | Amber: all wireless devices are off.                                                                                                    |
| (2)    | ወ                  | Power light              | <ul> <li>On: The computer is on.</li> <li>Blinking: The computer is in the Sleep state, a power-saving state. The computer shuts off power to the display and other unneeded components.</li> <li>Off: The computer is off.</li> </ul> |
| (3)    | Ŧ                  | AC adapter/Battery light | <ul> <li>White: The computer is connected to external power and the battery is charged from 90 to 99 percent.</li> </ul>                                                                                                    |
|        |                    |                          | <ul> <li>Amber: The computer is connected to external<br/>power and the battery is charged from 0 to 90<br/>percent.</li> </ul>                                                                                                    |
|        |                    |                          | <ul> <li>Blinking amber: A battery that is the only<br/>available power source has reached a low<br/>battery level. When the battery reaches a critica<br/>battery level, the battery light begins blinking<br/>rapidly.</li> </ul>    |
|        |                    |                          | • Off: The battery is fully charged.                                                                                                    |

# 3 Connecting to a network

Your computer can travel with you wherever you go. But even at home, you can explore the globe and access information from millions of websites using your computer and a wired or wireless network connection. This chapter will help you get connected to that world.

## **Connecting using HP Cloud Connection Manager**

HP Cloud Connection Manager (HPCCM) is a client utility that allows administrators of HP thin clients to configure the automatic launch of virtual desktop clients and connections that initiate when standard users (non-administrators) log on to Windows.

To open HP Cloud Connection Manager:

- ▲ In the Control Panel, click **HP Cloud Connection Manager**.
- 🔆 TIP: For more information, see the HP Cloud Connection Manager Administrator Guide.

## Connecting to a wireless network

Wireless technology transfers data across radio waves instead of wires. Your computer may be equipped with one or more of the following wireless devices:

- Wireless local area network (WLAN) device—Connects the computer to wireless local area networks (commonly referred to as Wi-Fi networks, wireless LANs, or WLANs) in corporate offices, your home, and public places such as airports, restaurants, coffee shops, hotels, and universities. In a WLAN, the mobile wireless device in your computer communicates with a wireless router or a wireless access point.
- HP Mobile Broadband Module (select models only)—A wireless wide area network (WWAN) device that gives you wireless connectivity over a much larger area. Mobile network operators install base stations (similar to cell phone towers) throughout large geographic areas, effectively providing coverage across entire states, regions, or even countries.
- Bluetooth device—Creates a personal area network (PAN) to connect to other Bluetoothenabled devices such as computers, phones, printers, headsets, speakers, and cameras. In a PAN, each device communicates directly with other devices, and devices must be relatively close together—typically within 10 meters (approximately 33 feet) of each other.

#### Using the wireless controls

You can control the wireless devices in your computer using these features:

- Wireless button, wireless switch, or wireless key (referred to in this chapter as the wireless button)
- Operating system controls

#### Turning wireless devices on or off

You can use the wireless button or HP Connection Manager (select models only) to turn on and turn off wireless devices.

NOTE: A computer may have a wireless button, a wireless switch, or a wireless key on the keyboard. The term wireless button is used throughout this guide to refer to all types of wireless controls.

To turn off wireless devices using HP Connection Manager:

Right-click the HP Connection Manager icon in the notification area, at the far right of the taskbar, and then click the power button next to the desired device.

-or-

Select Start > All Programs > Productivity and Tools > HP Connection Manager, and then click the power button next to the desired device.

#### Using HP Connection Manager (select models only)

HP Connection Manager provides a central location for managing your wireless devices, an interface for connecting to the Internet using HP Mobile Broadband, and an interface for sending and receiving SMS (text) messages. HP Connection Manager allows you to manage the following devices:

- Wireless local area network (WLAN)/Wi-Fi
- Wireless wide area network (WWAN)/HP Mobile Broadband
- Bluetooth

HP Connection Manager provides information and notifications on connection status, power status, SIM details, and SMS messages. Status information and notifications are provided in the notification area, at the far right of the taskbar.

To open HP Connection Manager:

Click the **HP Connection Manager** icon in the taskbar.

-or-

#### Select Start > All Programs > Productivity and Tools > HP Connection Manager.

#### Using the wireless button

The computer has a wireless button, one or more wireless devices, and one or two wireless lights, depending on the model. All of the wireless devices on your computer are enabled at the factory, so the wireless light is on (white) when you turn on the computer.

The wireless light indicates the overall power state of your wireless devices, not the status of individual devices. If the wireless light is white, at least one wireless device is on. If the wireless light is amber, all wireless devices are off.

Because the wireless devices are enabled at the factory, you can use the wireless button to turn on or turn off the wireless devices simultaneously.

#### Using operating system controls

The Network and Sharing Center allows you to set up a connection or network, connect to a network, manage wireless networks, and diagnose and repair network problems.

To use operating system controls:

Select Start > Control Panel > Network and Internet > Network and Sharing Center.

#### Using a WLAN

With a WLAN device, you can access a wireless local area network (WLAN), which is composed of other computers and accessories that are linked by a wireless router or a wireless access point.

**NOTE:** The terms *wireless router* and *wireless access point* are often used interchangeably.

- A large-scale WLAN, such as a corporate or public WLAN, typically uses wireless access points that can accommodate a large number of computers and accessories and can separate critical network functions.
- A home or small office WLAN typically uses a wireless router, which allows several wireless and wired computers to share an Internet connection, a printer, and files without requiring additional pieces of hardware or software.

To use the WLAN device in your computer, you must connect to a WLAN infrastructure (provided through a service provider or a public or corporate network).

#### Using an Internet service provider

When you are setting up Internet access in your home, you must establish an account with an Internet service provider (ISP). To purchase Internet service and a modem, contact a local ISP. The ISP will help set up the modem, install a network cable to connect your wireless computer to the modem, and test the Internet service.

NOTE: Your ISP will give you a user ID and a password to use for Internet access. Record this information and store it in a safe place.

#### Setting up a WLAN

To set up a WLAN and connect to the Internet, you need the following equipment:

- A broadband modem (either DSL or cable) (1) and high-speed Internet service purchased from an Internet service provider
- A wireless router (2) (purchased separately)
- A wireless computer (3)

NOTE: Some modems have a built-in wireless router. Check with your ISP to determine what type of modem you have.

The illustration below shows an example of a wireless network installation that is connected to the Internet.

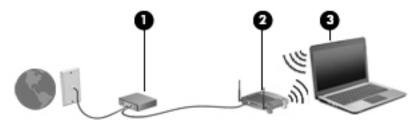

As your network grows, additional wireless and wired computers can be connected to the network to access the Internet.

For help in setting up your WLAN, see the information provided by your router manufacturer or your ISP.

#### Configuring a wireless router

For help in configuring a wireless router, see the information provided by your router manufacturer or your ISP.

NOTE: It is recommended that you initially connect your new wireless computer to the router by using the network cable provided with the router. When the computer successfully connects to the Internet, disconnect the cable, and access the Internet through your wireless network.

#### Protecting your WLAN

When you set up a WLAN or access an existing WLAN, always enable security features to protect your network from unauthorized access. WLANs in public areas (hotspots) like coffee shops and airports may not provide any security. If you are concerned about the security of your computer in a hotspot, limit your network activities to email that is not confidential and basic Internet surfing.

Wireless radio signals travel outside the network, so other WLAN devices can pick up unprotected signals. Take the following precautions to protect your WLAN:

Use wireless encryption.

Wireless encryption uses security settings to encrypt and decrypt data that is transmitted over the network.

#### Connecting to a WLAN

To connect to the WLAN, follow these steps:

- 1. Be sure that the WLAN device is on. If the device is on, the wireless light is white. If the wireless light is amber, press the wireless button.
- 2. Click the network status icon in the notification area, at the far right of the taskbar.
- 3. Select a WLAN to connect to.
- 4. Click Connect.

If the WLAN is a security-enabled WLAN, you are prompted to enter a security code. Type the code, and then click **OK** to complete the connection.

- **NOTE:** If no WLANs are listed, you may be out of range of a wireless router or access point.
- NOTE: If you do not see the WLAN you want to connect to, click **Open Network and Sharing Center**. and then click **Set up a new connection or network**. A list of options is displayed, allowing you to manually search for and connect to a network or to create a new network connection.
- 5. Follow the on-screen instructions to complete the connection.

After the connection is made, place the mouse pointer over the network status icon in the notification area, at the far right of the taskbar, to verify the name and status of the connection.

NOTE: The functional range (how far your wireless signals travel) depends on WLAN implementation, router manufacturer, and interference from other electronic devices or structural barriers such as walls and floors.

#### Using HP Mobile Broadband (select models only)

HP Mobile Broadband enables your computer to use WWANs to access the Internet from more places and over larger areas than it can by using WLANs. Using HP Mobile Broadband requires a

network service provider (called a *mobile network operator*), which in most cases is a cellular phone network operator. Coverage for HP Mobile Broadband is similar to cellular phone voice coverage.

When used with mobile network operator service, HP Mobile Broadband gives you the freedom to stay connected to the Internet, send email, or connect to your corporate network whether you are on the road or outside the range of Wi-Fi hotspots.

HP supports the following technologies:

- HSPA (High Speed Packet Access), which provides access to networks based on the Global System for Mobile Communications (GSM) telecommunications standard.
- EV-DO (Evolution Data Optimized), which provides access to networks based on the code division multiple access (CDMA) telecommunications standard.

You may need the HP Mobile Broadband Module serial number to activate mobile broadband service. The serial number is printed on a label inside the battery bay of your computer.

Some mobile network operators require the use of a SIM. A SIM contains basic information about you, such as a personal identification number (PIN), as well as network information. Some computers include a SIM that is preinstalled in the battery bay. If the SIM is not preinstalled, it may be provided in the HP Mobile Broadband information provided with your computer or the mobile network operator may provide it separately from the computer.

For information about inserting and removing the SIM, see the <u>Inserting and removing a SIM</u> on page 17 section in this chapter.

For information about HP Mobile Broadband and how to activate service with a preferred mobile network operator, see the HP Mobile Broadband information included with your computer.

#### Inserting and removing a SIM

**CAUTION:** To prevent damage to the connectors, use minimal force when inserting a SIM.

To insert a SIM, follow these steps:

- 1. Shut down the computer.
- 2. Close the display.
- 3. Disconnect all external devices connected to the computer.
- 4. Unplug the power cord from the AC outlet.
- 5. Turn the computer upside down on a flat surface, with the service door release latch toward you.
- 6. Remove the service door (see <u>Removing the service door on page 46</u>).
- 7. Remove the battery (see <u>Removing a battery on page 37</u>).

- 8. Insert the SIM into the SIM slot, and gently push the SIM into the slot until it is firmly seated.
  - **NOTE:** The SIM in your computer may look slightly different from the illustration in this section.
  - NOTE: See the image on the battery bay to determine which way the SIM should be inserted into your computer.

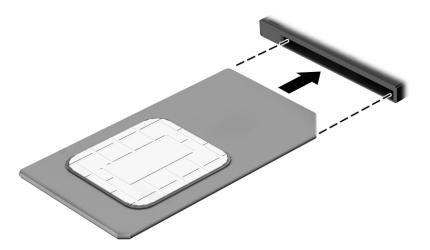

- 9. Insert the battery (see Inserting a battery on page 35).
- NOTE: HP Mobile Broadband will be disabled if the battery is not replaced.
- 10. Replace the service door (see Replacing the service door on page 47).
- **11.** Reconnect external power.
- 12. Reconnect external devices.
- **13.** Turn on the computer.

To remove a SIM, press in on the SIM, and then remove it from the slot.

#### Using Bluetooth wireless devices

A Bluetooth device provides short-range wireless communications that replace the physical cable connections that traditionally link electronic devices such as the following:

- Computers (desktop, notebook, PDA)
- Phones (cellular, cordless, smart phone)
- Imaging devices (printer, camera)
- Audio devices (headset, speakers)
- Mouse

Bluetooth devices provide peer-to-peer capability that allows you to set up a personal area network (PAN) of Bluetooth devices. For information about configuring and using Bluetooth devices, see the Bluetooth software Help.

## Connecting to a wired network

There are 2 kinds of wired connections: local area network (LAN) and modem connection. A LAN connection uses a network cable and is much faster than a modem, which uses a telephone cable. Both cables are sold separately.

Your computer supports a LAN connection.

WARNING! To reduce the risk of electric shock, fire, or damage to the equipment, do not plug a modem cable or telephone cable into an RJ-45 (network) jack.

#### Connecting to a local area network (LAN)

Use a LAN connection if you want to connect the computer directly to a router in your home (instead of working wirelessly), or if you want to connect to an existing network at your office.

Connecting to a LAN requires an 8-pin, RJ-45 network cable.

To connect the network cable, follow these steps:

- 1. Plug the network cable into the network jack (1) on the computer.
- 2. Plug the other end of the network cable into a network wall jack (2) or router.
- NOTE: If the network cable contains noise suppression circuitry (3), which prevents interference from TV and radio reception, orient the circuitry end of the cable toward the computer.

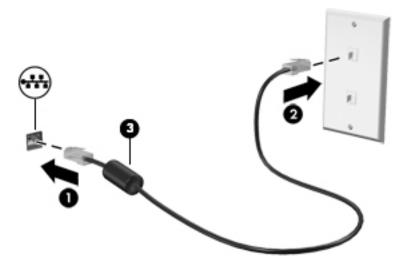

# 4 Navigating using the keyboard, touch gestures and pointing devices

Your computer allows navigation using touch gestures (select models only) in addition to the keyboard and mouse. Touch gestures can be used on your computer TouchPad.

Select computer models have special action key or hot key functions on the keyboard to perform routine tasks.

## Using pointing devices

NOTE: In addition to the pointing devices included with your computer, you can use an external USB mouse (purchased separately) by connecting it to one of the USB ports on the computer.

#### Setting pointing device preferences

Use Mouse Properties in Windows to customize settings for pointing devices, such as button configuration, click speed, and pointer options. You can also view demonstrations of TouchPad gestures.

To access Mouse Properties:

 Select Start > Devices and Printers. Then right-click the device representing your computer, and select Mouse settings.

#### Using the pointing stick

Press the pointing stick in the direction you want to move the pointer on the screen. Use the left and right pointing stick buttons as you would the left and right buttons on an external mouse.

#### Using the TouchPad and gestures

The TouchPad allows you to navigate the computer screen and control the pointer by using simple finger movements.

- ☆ TIP: Use the left and right buttons on the TouchPad as you would use the corresponding buttons on an external mouse.
- NOTE: TouchPad gestures are not supported in all programs.

#### Turning the TouchPad off and on

To turn the TouchPad off and on, quickly double-tap the TouchPad on/off button.

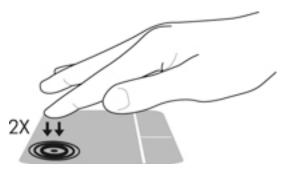

#### Tapping

To make an on-screen selection, use the Tap function on the TouchPad.

• Tap one finger on the TouchPad zone to make a selection. Double-tap an item to open it.

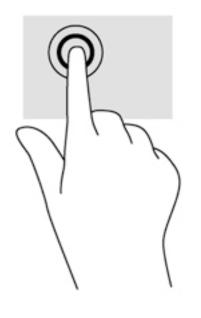

#### Scrolling

Scrolling is useful for moving up, down, or sideways on a page or image.

• Place two fingers slightly apart on the TouchPad zone and then drag them up, down, left, or right.

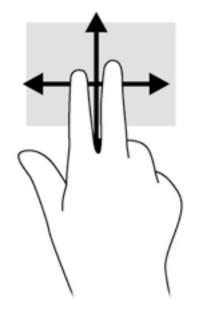

#### 2-finger pinch zoom

2-finger pinch zoom allows you to zoom out or in on images or text.

- Zoom in by placing two fingers together on the TouchPad zone and then moving your fingers apart.
- Zoom out by placing two fingers apart on the TouchPad zone and then moving your fingers together.

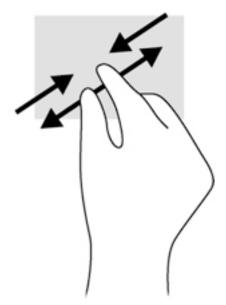

#### 2-finger click

2-finger click allows you to make menu selections for an object on the screen.

- **NOTE:** Using 2-finger click is the same action as using right-click with the mouse.
  - Place two fingers on the TouchPad zone and press to open the options menu for the selected object.

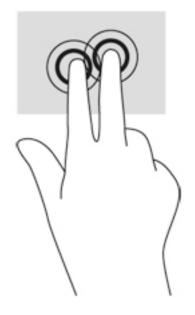

## Using the keyboard

The keyboard and mouse allow you to type select items, scroll and to perform the same functions as using touch gestures. The keyboard also allows you to use action keys and hot keys to perform specific functions.

NOTE: Depending on the country or region, your keyboard may have different keys and keyboard functions than those discussed in this section.

#### Identifying the hot keys

A hot key is a combination of the fn key (2) and the esc key (1) or one of the function keys (3).

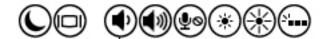

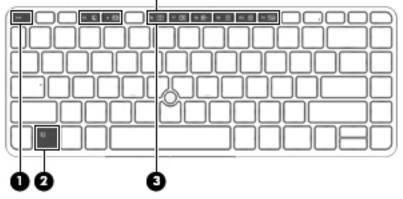

To use a hot key:

A Briefly press the fn key, and then briefly press the second key of the hot key combination.

| Hot key combination |         | Description                                                                                                    |  |  |
|---------------------|---------|----------------------------------------------------------------------------------------------------|--|--|
|                     | fn+esc  | Displays system information.                                                                                                    |  |  |
| C                   | fn+f3   | Initiates Sleep, which saves your information in system memory. The display and other system components turn off and power is conserved.                                                                                                    |  |  |
|                     |         | To exit Sleep, briefly press the power button.                                                                                                    |  |  |
|                     |         | CAUTION: To reduce the risk of information loss, save your work before initiating Sleep.                                                                                                    |  |  |
|                     | fn+f4   | Switches the screen image among display devices connected to the system. For example, if a monitor is connected to the computer, repeatedly pressing fn+f4 alternates the screen image from computer display to monitor display to simultaneous display on both the computer and the monitor. |  |  |
|                     |         | Most external monitors receive video information on the computer using the external VGA video standard. The fn+f4 hot key can also alternate images among other devices that are receiving video information on the computer.                                                                 |  |  |
| <b>I</b>            | fn+f6   | Decreases speaker volume.                                                                                                    |  |  |
| <b>(</b> ))         | fn+f7   | Increases speaker volume.                                                                                                    |  |  |
| ₽ø                  | fn+f8   | Mutes the microphone.                                                                                                    |  |  |
| *                   | fn+f9   | Decreases the screen brightness level.                                                                                                    |  |  |
| *                   | fn+f10  | Increases the screen brightness level.                                                                                                    |  |  |
| N                   | fn+ f11 | Turns the keyboard backlight on and off (select models only).                                                                                                    |  |  |
|                     |         | <b>NOTE:</b> The keyboard backlight is turned on at the factory. To extend battery life, turn off the keyboard backlight.                                                                                                    |  |  |

## Using keypads

The computer includes an embedded numeric keypad, and it also supports an optional external numeric keypad, or an optional external keyboard that includes a numeric keypad.

#### Using the embedded numeric keypad

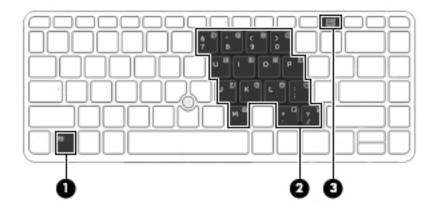

|     | Component               | Description                                                                                                    |
|-----|-------------------------|----------------------------------------------------------------------------------------------------|
| (1) | fn key                  | Turns the embedded numeric keypad on and off when pressed in combination with the num lk key.                                               |
|     |                         | <b>NOTE:</b> The embedded numeric keypad will not function while<br>an external keyboard or numeric keypad is connected to the<br>computer. |
| (2) | Embedded numeric keypad | When the keypad is turned on, it can be used like an external numeric keypad.                                                               |
|     |                         | Each key on the keypad performs the function indicated by the icon in the upper-right corner of the key.                                    |
| (3) | num lk key              | Turns the embedded numeric keypad on and off when pressed in combination with the fn key.                                                   |
|     |                         | <b>NOTE:</b> The keypad function that is active when the computer is turned off is reinstated when the computer is turned back on.          |

#### Turning the embedded numeric keypad on and off

Press fn+num lk to turn on the embedded numeric keypad. Press fn+num lk again to turn off the keypad.

NOTE: The embedded numeric keypad is turned off while an external keyboard or numeric keypad is connected to the computer.

#### Switching key functions on the embedded numeric keypad

You can temporarily alternate the functions of keys on the embedded numeric keypad between their standard keyboard functions and their keypad functions:

- To use the navigational function of a keypad key while the keypad is off, press and hold the fn key while pressing the keypad key.
- To use the standard function of a keypad key while the keypad is on:
  - Press and hold the fn key to type in lowercase.
  - Press and hold fn+shift to type in uppercase.

#### Using an optional external numeric keypad

Keys on most external numeric keypads function differently according to whether num lock is on or off. (Num lock is turned off at the factory.) For example:

- When num lock is on, most keypad keys type numbers.
- When num lock is off, most keypad keys function like the arrow, page up, or page down keys.

When num lock on an external keypad is turned on, the num lock light on the computer is turned on. When num lock on an external keypad is turned off, the num lock light on the computer is turned off.

To turn num lock on or off on an external keypad as you work:

Press the num lk key on the external keypad, not on the computer.

# 5 Multimedia

Your computer may include the following:

- Integrated speaker(s)
- Integrated microphone(s)
- Integrated webcam
- Preinstalled multimedia software
- Multimedia buttons or keys

# Using the media activity controls

Depending on your computer model, you may have the following media activity controls that allow you to play, pause, fast forward, or rewind a media file:

- Media buttons
- Media hot keys (specific keys pressed in combination with the fn key)
- Media keys

# Audio

On your HP computer, you can download and listen to music, stream audio content from the web (including radio), record audio, or mix audio and video to create multimedia. To enhance your listening enjoyment, attach external audio devices such as speakers or headphones.

### **Connecting speakers**

You can attach wired speakers to your computer by connecting them to a USB port (or the audio-out jack) on your computer or on a docking station.

To connect wireless speakers to your computer, follow the device manufacturer's instructions. Before connecting audio devices, be sure to adjust the volume.

## Adjusting the volume

Depending on your computer model, you can adjust the volume using the following:

- Volume buttons
- Volume hot keys (specific keys pressed in combination with the fn key)
- Volume keys

▲ WARNING! To reduce the risk of personal injury, adjust the volume before putting on headphones, earbuds, or a headset. For additional safety information, see the *Regulatory, Safety and Environmental Notices*. To access the user guides, select Start > Hewlett-Packard > HP Documentation.

- NOTE: Volume can also be controlled through the operating system and some programs.
- NOTE: See <u>Getting to know your computer on page 4</u> for information on what type of volume controls your computer has.

### Connecting headphones and microphones

You can connect wired headphones or headsets to the audio-out (headphone)/audio-in (microphone) jack on your computer. Many headsets with integrated microphones are commercially available.

To connect *wireless* headphones or headsets to your computer, follow the device manufacturer's instructions.

▲ WARNING! To reduce the risk of personal injury, lower the volume setting before putting on headphones, earbuds, or a headset. For additional safety information, see the *Regulatory, Safety and Environmental Notices*. To access this guide, select Start > Hewlett-Packard > HP Documentation.

### Checking audio functions on the computer

NOTE: For best results when recording, speak directly into the microphone and record sound in a setting free of background noise.

To check the audio functions on your computer, follow these steps:

- 1. Select Start > Control Panel > Hardware and Sound > Sound.
- 2. When the Sound window opens, click the **Sounds** tab. Under **Program Events**, select any sound event, such as a beep or alarm, and click the **Test** button.

You should hear sound through the speakers or through connected headphones.

To check the recording functions on your computer, follow these steps:

- 1. Select Start > All Programs > Accessories > Sound Recorder.
- 2. Click Start Recording and speak into the microphone.
- 3. Save the file to your desktop.
- 4. Open a multimedia program and play back the sound.

To confirm or change the audio settings on your computer:

▲ Select Start > Control Panel > Audio.

# Webcam

Some computers include an integrated webcam for video sharing.

# Video

Your HP computer is a powerful video device that enables you to watch streaming video from your favorite websites and download video and movies to watch on your computer without needing to connect to a network.

To enhance your viewing enjoyment, use one of the video ports on the computer to connect an external monitor, projector, or TV.

Your computer has the following external video ports:

- VGA
- DisplayPort

**IMPORTANT:** Be sure that the external device is connected to the correct port on the computer, using the correct cable. Check the device manufacturer's instructions if you have questions.

**NOTE:** See <u>Getting to know your computer on page 4</u> for information about your computer's video ports.

## VGA

The external monitor port, or VGA port, is an analog display interface that connects an external VGA display device such as an external VGA monitor or a VGA projector to the computer.

1. To connect a VGA display device, connect the device cable to the external monitor port.

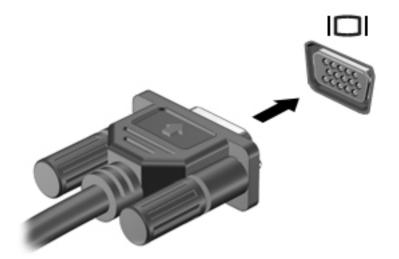

- 2. Press fn+f4 to alternate the screen image between 4 display states:
  - **PC Screen only:** View the screen image on the computer only.
  - **Duplicate:** View the screen image simultaneously on *both* the computer and the external device.
  - **Extend:** View the screen image extended across *both* the computer and the external device.
  - Second screen only: View the screen image on the external device only.

Each time you press fn+f4, the display state changes.

NOTE: For best results, especially if you choose the "Extend" option, adjust the screen resolution of the external device, as follows. Select **Start > Control Panel > Appearance and Personalization**. Under **Display**, select **Adjust screen resolution**.

## **DisplayPort**

The DisplayPort connects the computer to an optional video or audio device, such as a high-definition television, or to any compatible digital or audio component. The DisplayPort delivers higher performance than the VGA external monitor port and improves digital connectivity.

- NOTE: To transmit video and/or audio signals through the DisplayPort, you need a DisplayPort cable (purchased separately).
- NOTE: One DisplayPort device can be connected to the DisplayPort port on the computer. The information displayed on the computer screen can be simultaneously displayed on the DisplayPort device.

To connect a video or audio device to the DisplayPort:

1. Connect one end of the DisplayPort cable to the DisplayPort port on the computer.

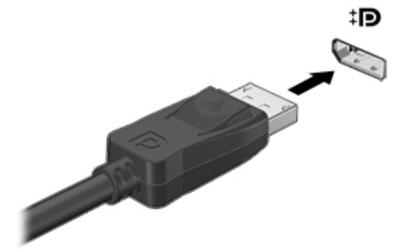

- 2. Connect the other end of the cable to the digital display device.
- 3. Press fn+f4 to alternate the computer screen image between 4 display states:
  - PC screen only: View the screen image on the computer only.
  - **Duplicate:** View the screen image simultaneously on *both* the computer and the external device.
  - **Extend:** View the screen image extended across *both* the computer and the external device.
  - Second screen only: View the screen image on the external device only.

Each time you press fn+f4, the display state changes.

NOTE: For best results, especially if you choose the "Extend" option, adjust the screen resolution of the external device, as follows. Select Start > Control Panel > Appearance and Personalization. Under Display, select Adjust screen resolution.

NOTE: To remove the device cable, press down on the connector release button to disconnect it on the computer.

# 6 Power management

NOTE: A computer may have a power button or a power switch. The term *power button* is used throughout this guide to mean both types of power controls.

# Shutting down the computer

CAUTION: Unsaved information is lost when the computer shuts down.

The shutdown command closes all open programs, including the operating system, and then turns off the display and computer.

Shut down the computer under any of the following conditions:

- When you need to replace the battery or access components inside the computer
- When you are connecting an external hardware device that does not connect to a Universal Serial Bus (USB) port
- When the computer will be unused and disconnected from external power for an extended period

Although you can turn off the computer with the power button, the recommended procedure is to use the Windows shutdown command:

NOTE: If the computer is in the Sleep state, you must first exit Sleep before shutdown is possible by briefly pressing the power button.

- 1. Save your work and close all open programs.
- 2. Select Start > Shut Down.

If the computer is unresponsive and you are unable to use the preceding shutdown procedure, try the following emergency procedures in the sequence provided:

- Press ctrl+alt+delete. Click the Power icon, and then click Shut Down.
- Press and hold the power button for at least 5 seconds.
- Disconnect the computer from external power.
- Remove the battery.

# Setting power options

### Using power-saving states

Sleep is enabled at the factory.

When Sleep is initiated, the power lights blink and the screen clears. Your work is saved to memory.

▲ CAUTION: To reduce the risk of possible audio and video degradation, loss of audio or video playback functionality, or loss of information, do not initiate Sleep while reading from or writing to a disc or an external memory card.

NOTE: You cannot initiate any type of networking connection or perform any computer functions while the computer is in the Sleep state.

#### **Initiating and exiting Sleep**

With the computer on, you can initiate Sleep in any of the following ways:

- Briefly press the power button.
- Close the display.
- Select Start, click the arrow next to the Shut down button, and then click Sleep.

To exit Sleep

- Briefly press the power button.
- If the display is closed, open the display.
- Press a key on the keyboard.
- Tap or swipe the TouchPad

When the computer exits Sleep, the power lights turn on and the computer returns to the screen where you stopped working.

NOTE: If you have set a password to be required on wakeup, you must enter your Windows password before the computer will return to the screen.

#### Using the power meter and power settings

The power meter is located in the notification area, at the far right of the taskbar. The power meter allows you to quickly access power settings and view the remaining battery charge.

- To reveal the percentage of remaining battery charge and the current power plan, point over the power meter icon.
- To use Power Options, or to change the power plan, click the power meter icon and select an item from the list.

Different power meter icons indicate whether the computer is running on battery or external power. The icon also reveals a message if the battery has reached a low or critical battery level.

#### Setting password protection on wakeup

To set the computer to prompt for a password when the computer exits Sleep, follow these steps:

- 1. Select Start > Control Panel > System and Security > Power Options.
- 2. In the left pane, click **Require a password on wakeup**.

- 3. Click Require a password (recommended).
  - NOTE: If you need to create a user account password or change your current user account password, click **Create or change your user account password**, and then follow the on-screen instructions. If you do not need to create or change a user account password, go to step <u>4</u>.
- 4. Click Save changes.

### Using battery power

WARNING! To reduce potential safety issues, use only the battery provided with the computer, a replacement battery provided by HP, or a compatible battery purchased from HP.

The computer runs on battery power whenever it is not plugged into external AC power. Computer battery life varies, depending on power management settings, running programs, display brightness, external devices connected to the computer, and other factors. Keeping the battery in the computer whenever the computer is plugged into AC power charges the battery and also protects your work in case of a power outage. If the computer contains a charged battery and is running on external AC power, the computer automatically switches to battery power if the AC adapter is disconnected on the computer or an AC power loss occurs.

NOTE: When you disconnect AC power, the display brightness is automatically decreased to save battery life.

#### Displaying the remaining battery charge

Move the pointer over the power meter icon on the Windows desktop in the notification area, at the far right of the taskbar.

#### Maximizing battery discharge time

Battery discharge time varies depending on features you use while on battery power. Maximum discharge time gradually decreases as the battery storage capacity naturally degrades.

Tips for maximizing battery discharge time:

- Lower the brightness on the display.
- Remove the battery on the computer when it is not being used or charged, if the computer contains a user-replaceable battery.
- Store the user-replaceable battery in a cool, dry location.
- Select the **Power saver** setting in Power Options.

#### Managing low battery levels

The information in this section describes the alerts and system responses set at the factory. Some low-battery alerts and system responses can be changed using Power Options. Preferences set using Power Options do not affect lights.

#### Identifying low battery levels

When a battery that is the sole power source for the computer reaches a low or critical battery level, the following behavior occurs:

• The battery light (select models only) indicates a low or critical battery level.

– or –

- The power meter icon in the notification area shows a low or critical battery notification.
  - NOTE: For additional information about the power meter, see <u>Using the power meter and</u> power settings on page 33.

If the computer is on or in the Sleep state, the computer remains briefly in the Sleep state, and then shuts down and loses any unsaved information.

#### Resolving a low battery level

Resolving a low battery level when external power is available

- Connect one of the following devices:
  - AC adapter
  - Optional docking or expansion device
  - Optional power adapter purchased as an accessory from HP

#### Resolving a low battery level when no power source is available

To resolve a low battery level when no power source is available, save your work and shut down the computer.

#### Inserting or removing the battery

#### **Inserting a battery**

To insert the battery:

- 1. Turn the computer upside down on a flat surface, with the service door release latch toward you.
- 2. Remove the service door (see <u>Removing the service door on page 46</u>).
- 3. Insert the battery (1) into the battery bay at an angle and then press down on the battery (2) until it is fully seated.

4. Slide the battery release latches (3) to lock the battery into place.

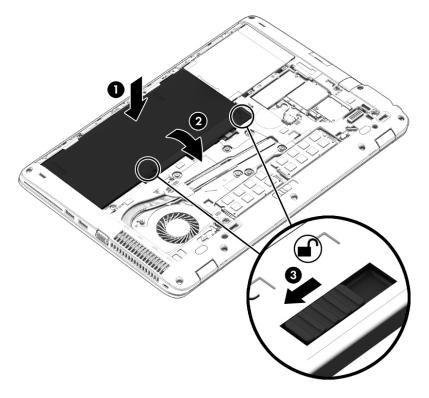

#### **Removing a battery**

To remove the battery:

- CAUTION: Removing a battery that is the sole power source for the computer can cause loss of information. To prevent loss of information, save your work and shut down the computer through Windows before removing the battery.
  - 1. Turn the computer upside down on a flat surface, with the service door release latch toward you.
  - 2. Remove the service door (see <u>Removing the service door on page 46</u>).
  - 3. Slide the battery release latches (1) to release the battery, and then lift the battery (2).
  - 4. Remove the battery from the computer (3).

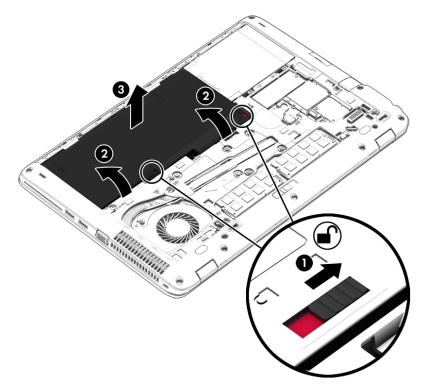

#### **Conserving battery power**

- Select low power-use settings through Power Options in Windows Control Panel.
- Turn off wireless and LAN connections and exit modem applications when you are not using them.
- Disconnect unused external devices that are not plugged into an external power source.
- Stop, disable, or remove any external memory cards that you are not using.
- Decrease screen brightness.
- Before you leave your work, initiate Sleep, or shut down the computer.

#### Storing a user-replaceable battery

CAUTION: To reduce the risk of damage to a battery, do not expose it to high temperatures for extended periods of time.

If a computer will be unused and unplugged from external power for more than 2 weeks, remove the user-replaceable battery and store it separately.

To prolong the charge of a stored battery, place it in a cool, dry place.

NOTE: A stored battery should be checked every 6 months. If the capacity is less than 50 percent, recharge the battery before returning it to storage.

Calibrate a battery before using it if it has been stored for one month or more.

#### Disposing of a user-replaceable battery

WARNING! To reduce the risk of fire or burns, do not disassemble, crush, or puncture; do not short external contacts; do not dispose of in fire or water.

See the *Regulatory, Safety and Environmental Notices* for proper battery disposal. To access the user guides, select the **Start > Hewlett-Packard > HP Documentation**.

#### Replacing a user-replaceable battery

Battery Check notifies you to replace the battery when an internal cell is not charging properly or when the battery storage capacity has reached a weak condition. If the battery is possibly covered by an HP warranty, instructions include a warranty ID. A message refers you to the HP website for more information about ordering a replacement battery.

### Using external AC power

**WARNING!** Do not charge the computer battery while you are onboard aircraft.

- WARNING! To reduce potential safety issues, use only the AC adapter provided with the computer, a replacement AC adapter provided by HP, or a compatible AC adapter purchased from HP.
- NOTE: For information on connecting to AC power, see the *Setup Instructions* poster provided in the computer box.

External AC power is supplied through an approved AC adapter or an optional docking or expansion device.

Connect the computer to external AC power under any of the following conditions:

- When charging or calibrating a battery
- When installing or modifying system software
- When writing information to a CD, a DVD, or a BD (select models only)
- When performing a backup or recovery

When you connect the computer to external AC power, the following events occur:

- The battery begins to charge.
- If the computer is turned on, the power meter icon in the notification area changes appearance.

When you disconnect external AC power, the following events occur:

- The computer switches to battery power.
- The display brightness is automatically decreased to save battery life.

### Testing an AC adapter

Test the AC adapter if the computer exhibits any of the following symptoms when it is connected to AC power:

- The computer does not turn on.
- The display does not turn on.
- The power lights are off.

To test the AC adapter:

NOTE: The following instructions apply to computers with user-replaceable batteries.

- 1. Shut down the computer.
- 2. Remove the service door (see <u>Removing the service door on page 46</u>).
- 3. Remove the battery (see <u>Removing a battery on page 37</u>).
- 4. Connect the AC adapter to the computer, and then plug it into an AC outlet.
- 5. Turn on the computer.
  - If the power lights turn *on*, the AC adapter is working properly.
  - If the power lights remain *off*, the AC adapter is not functioning and should be replaced.

Contact support for information on obtaining a replacement AC power adapter.

# 7 External cards and devices

# Using memory card readers

Optional memory cards provide secure data storage and convenient data sharing. These cards are often used with digital media–equipped cameras and PDAs as well as with other computers.

To determine the memory card formats that are supported on your computer, see <u>Getting to know</u> your computer on page <u>4</u>.

### Inserting a memory card

▲ CAUTION: To reduce the risk of damage to the memory card connectors, use minimal force to insert a memory card.

- 1. Hold the card label-side up, with the connectors facing the computer.
- 2. Insert the card into the memory card reader, and then press in on the card until it is firmly seated.

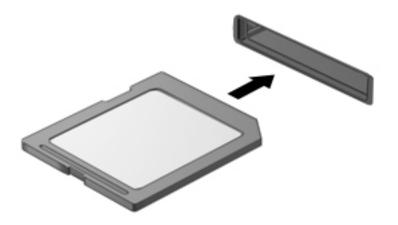

You will hear a sound when the device has been detected, and a menu of options may be displayed.

### Removing a memory card

CAUTION: To reduce the risk of loss of data or an unresponsive system, use the following procedure to safely remove the memory card.

- 1. Save your information and close all programs associated with the memory card.
- 2. Click the remove hardware icon on the Windows desktop in the notification area, at the far right of the taskbar. Then follow the on-screen instructions.
- 3. Remove the card from the slot.

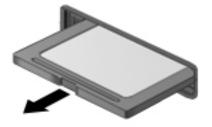

# Using smart cards

NOTE: The term *smart card* is used throughout this chapter to mean both smart cards and Java™ Cards.

A smart card is a credit card-sized accessory that carries a microchip containing memory and a microprocessor. Like personal computers, smart cards have an operating system to manage input and output, and they include security features to protect against tampering. Industry-standard smart cards are used with the smart card reader (select models only).

A PIN is needed to gain access to the contents of the microchip.

### Inserting a smart card

1. Hold the card label-side up, and gently slide the card into the smart card reader until the card is seated.

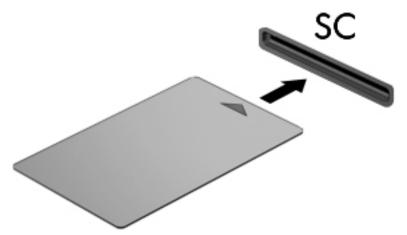

2. Follow the on-screen instructions for logging on to the computer using the smart card PIN.

### Removing a smart card

Grasp the edge of the smart card, and then pull it out of the smart card reader.

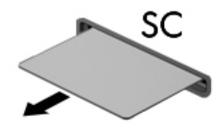

# Using a USB device

Universal Serial Bus (USB) is a hardware interface that can be used to connect an optional external device, such as a USB keyboard, mouse, drive, printer, scanner, or hub.

Some USB devices may require additional support software, which is usually included with the device. For more information about device-specific software, see the manufacturer's instructions. These instructions may be provided with the software, on disc, or on the manufacturer's website.

The computer has at least 1 USB port that supports USB 1.0, 1.1, 2.0, or 3.0 devices. Your computer may also have a USB charging port that provides power to an external device. An optional docking device or USB hub provides additional USB ports that can be used with the computer.

## Connecting a USB device

- CAUTION: To reduce the risk of damage to a USB connector, use minimal force to connect the device.
  - Connect the USB cable for the device to the USB port.
  - NOTE: The following illustration may look slightly different than your computer.

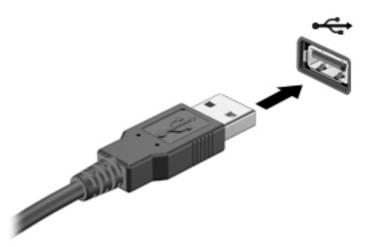

You will hear a sound when the device has been detected.

NOTE: The first time you connect a USB device, a message in the notification area lets you know that the device is recognized by the computer.

### Removing a USB device

▲ CAUTION: To reduce the risk of damage to a USB connector, do not pull on the cable to remove the USB device.

**CAUTION:** To reduce the risk of loss of information or an unresponsive system, use the following procedure to safely remove the USB device.

- 1. To remove a USB device, save your information and close all programs associated with the device.
- 2. Click the remove hardware icon on the Windows desktop in the notification area, at the far right of the taskbar, and then follow the on-screen instructions.
- 3. Remove the device.

# Using optional external devices

NOTE: For more information about required software and drivers, or to learn which computer port to use, see the manufacturer's instructions.

To connect an external device to the computer:

- **CAUTION:** To reduce the risk of damage to the equipment when connecting a powered device, be sure that the device is turned off and the AC power cord is unplugged.
  - 1. Connect the device to the computer.
  - 2. If you are connecting a powered device, plug the device power cord into a grounded AC outlet.
  - 3. Turn on the device.

To disconnect an unpowered external device, turn off the device, and then disconnect it from the computer. To disconnect a powered external device, turn off the device, disconnect it from the computer, and then unplug the AC power cord.

### Using optional external drives

Removable external drives expand your options for storing and accessing information. A USB drive can be added by connecting the drive to a USB port to the computer.

NOTE: HP external USB optical drives should be connected to the powered USB port to the computer.

USB drives include the following types:

- 1.44-megabyte diskette drive
- Hard drive module
- External optical drive (CD, DVD, and Blu-ray)
- MultiBay device

# 8 Drives

# Handling drives

▲ CAUTION: Drives are fragile computer components that must be handled with care. Refer to the following cautions before handling drives. Do not drop a drive, place items on it, or expose it to liquids, or temperature or humidity extremes.

Observe these precautions when handling drives:

- Before removing or installing a drive, shut down the computer. If you are unsure whether the computer is off, in the Sleep state, turn the computer on, and then shut it down.
- Before handling a drive, discharge static electricity by touching a grounded surface.
- Do not touch the connector pins on a removable drive or on the computer.
- Do not use excessive force when inserting a drive into a drive bay.
- If a drive must be mailed, place the drive in a bubble-pack mailer or other suitable protective packaging and label the package "FRAGILE."
- Avoid exposing a drive to magnetic fields. Security devices with magnetic fields include airport walk-through devices and security wands. Airport conveyer belts and similar security devices that check carry-on baggage use X-rays instead of magnetism and do not damage drives.
- Remove media from a drive before removing the drive from the drive bay, or traveling with, shipping, or storing a drive.
- Do not type on the keyboard or move the computer while an optical drive is writing to a disc. The write process is sensitive to vibration.
- Before you move a computer that is connected to an external hard drive, initiate Sleep and allow the screen to clear, or properly disconnect the external hard drive.

# Using hard drives

CAUTION: To prevent information loss or an unresponsive system:

Save your work and shut down the computer before adding or replacing a memory module or hard drive.

If you are not sure whether the computer is off, turn the computer on by pressing the power button. Then shut down the computer through the operating system.

## Removing or replacing the service door

#### Removing the service door

Remove the service door to access the memory module slot, hard drive, and other components.

With the service door release latch toward you, slide the service door release latch (1) to the right, remove the screw (if the optional screw is being used) (2), and then slide the release latch (3) to the right again to release the service door.

**NOTE:** If you not want to use the optional screw, you can store it inside the service door.

2. Slide the service door toward the front of the computer (4) and lift (5) to remove the service door.

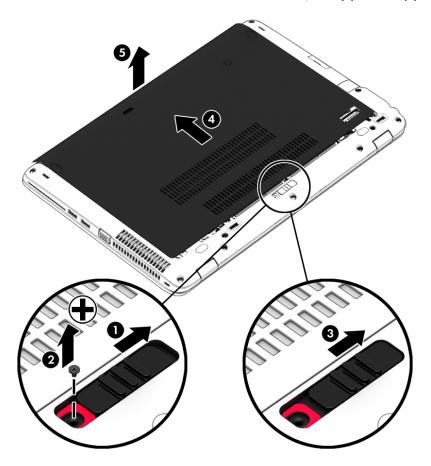

#### Replacing the service door

Replace the service door after accessing the memory module slot, hard drive, regulatory label, and other components.

NOTE: If you do not want to use the optional screw, you can store it inside the service door.

- 1. Tilt down the service door to align the front edge of the service door near the front edge of the computer (1).
- 2. Insert the alignment tabs on the rear edge of the service door with the notches on the computer.
- 3. Slide the service door (2) toward the back of the computer until the service door snaps into place.
- 4. With the service door release latch toward you, slide the service door release latch (3) to the right, and if you choose to, insert and tighten the optional screw (4) to hold the service door in place. Slide the release latch to the left to lock the service door (5).

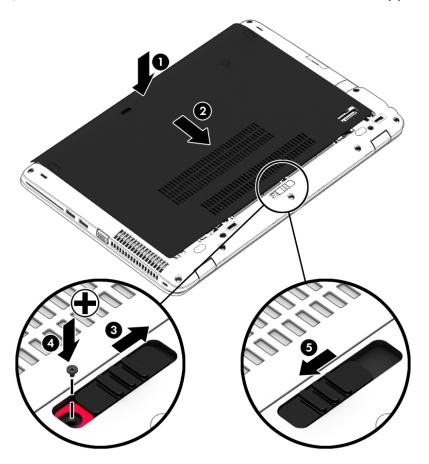

### Replacing or upgrading the hard drive

**CAUTION:** To prevent information loss or an unresponsive system:

Shut down the computer before removing the hard drive from the hard drive bay. Do not remove the hard drive while the computer is on, in the Sleep state.

If you are not sure whether the computer is off, turn the computer on by pressing the power button. Then shut down the computer through the operating system.

#### Removing the hard drive

To remove a hard drive:

- 1. Save your work and shut down the computer.
- 2. Disconnect AC power and external devices connected to the computer.
- **3.** Turn the computer upside down on a flat surface.
- 4. Remove the service door (see <u>Removing the service door on page 46</u>).
- 5. Remove the battery (see <u>Removing a battery on page 37</u>).
- 6. Loosen the 4 hard drive screws (1). Pull the hard drive tab (2) to disconnect the hard drive.
- 7. Lift the hard drive (3) out of the hard drive bay.

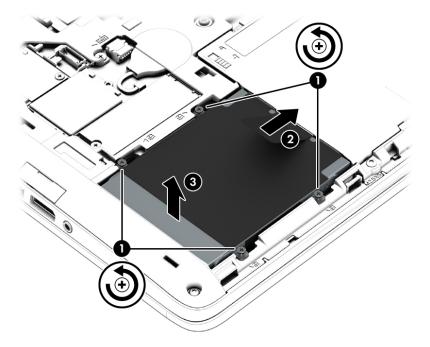

#### Installing a hard drive

**NOTE:** Your computer may look slightly different from the illustration in this section.

To install the hard drive:

- 1. Insert the hard drive into the hard drive bay at an angle (1).
- 2. Pull the plastic tab (2) toward the edge of the computer to engage the hard drive with the connector.

**3.** Tighten the hard drive screws **(3)**.

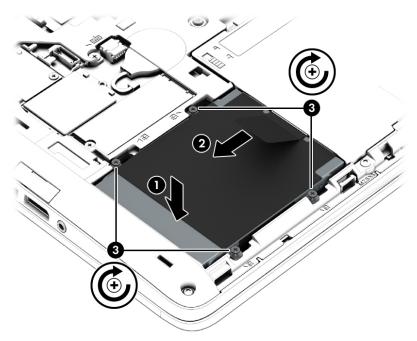

- 4. Insert the battery (see <u>Inserting a battery on page 35</u>).
- 5. Replace the service door (see <u>Replacing the service door on page 47</u>).
- 6. Connect AC power and external devices to the computer.
- 7. Turn on the computer.

# 9 Security

# Protecting the computer

Standard security features provided by the Windows operating system and the non-Windows Computer Setup utility (BIOS) can protect your personal settings and data from a variety of risks.

- NOTE: Security solutions are designed to act as deterrents. These deterrents may not prevent a product from being mishandled or stolen.
- NOTE: Before you send your computer for service, back up and delete confidential files, and remove all password settings.
- NOTE: Some features listed in this chapter may not be available on your computer.

NOTE: Your computer may support Computrace, which is an online security-based tracking and recovery service available in select regions. If the computer is stolen, Computrace can track the computer if the unauthorized user accesses the Internet. You must purchase the software and subscribe to the service in order to use Computrace. For information about ordering the Computrace software, go to <a href="http://hp-pt.absolute.com">http://hp-pt.absolute.com</a>.

| Computer risk                                                                                                    | Security feature                                           |
|----------------------------------------------------------------------------------------------------|------------------------------------------------------------|
| Unauthorized access to Computer Setup (f10)                                                                                                    | BIOS administrator password in Computer Setup*             |
| Unauthorized startup from an optional external optical drive<br>(select models only), optional external hard drive (select<br>models only), or internal network adapter | Boot options feature in Computer Setup*                    |
| Unauthorized access to a Windows user account                                                                                                    | Windows user password                                      |
| Unauthorized access to Computer Setup settings and other system identification information                                                                              | BIOS administrator password in Computer Setup*             |
| Unauthorized removal of the computer                                                                                                    | Security cable slot (used with an optional security cable) |

\*Computer Setup is a preinstalled, ROM-based utility that can be used even when the operating system is not working or will not load. You can use either a pointing device (TouchPad, pointing stick, or USB mouse) or the keyboard to navigate and make selections in Computer Setup.

# Using passwords

A password is a group of characters that you choose to secure your computer information. Several types of passwords can be set, depending on how you want to control access to your information. Passwords can be set in Windows or in the non-Windows Computer Setup utility that is preinstalled on the computer.

- BIOS administrator passwords are set in Computer Setup and are managed by the system BIOS.
- Windows passwords are set only in the Windows operating system.

You can use the same password for a Computer Setup feature and for a Windows security feature. You can also use the same password for more than one Computer Setup feature.

Use the following tips for creating and saving passwords:

- When creating passwords, follow requirements set by the program.
- Do not use the same password for multiple applications or websites, and do not reuse your Windows password for any other application or website.
- Do not store passwords in a file on the computer.

The following tables list commonly used Windows and BIOS administrator passwords and describe their functions.

### Setting passwords in Windows

| Password               | Function                                                                                              |
|------------------------|----------------------------------------------------------------------------------------------------|
| Administrator password | Protects access to a Windows administrator-level account.                                             |
|                        | <b>NOTE:</b> Setting the Windows Administrator password does not set the BIOS Administrator password. |
| User password          | Protects access to a Windows user account.                                                            |

## Setting passwords in Computer Setup

| Password                     | Function                                                                                                    |
|------------------------------|----------------------------------------------------------------------------------------------------|
| BIOS administrator password* | Protects access to Computer Setup.                                                                                                    |
|                              | <b>NOTE:</b> If features have been enabled to prevent removing the BIOS administrator password, you may not be able to remove it until those features have been disabled. |

**3** ....

### Managing a BIOS administrator password

To set, change, or delete this password, follow these steps:

#### Setting a new BIOS administrator password

- 1. Turn on or restart the computer, and then press esc while the "Press the ESC key for Startup Menu" message is displayed at the bottom of the screen.
- 2. Press f10 to enter Computer Setup.
- 3. Use a pointing device or the arrow keys to select **Security > Setup BIOS Administrator Password**, and then press enter.
- 4. When prompted, type a password.
- 5. When prompted, type the new password again to confirm.
- To save your changes and exit Computer Setup, click the Save icon and then follow the onscreen instructions.

– or –

Use the arrow keys to select Main > Save Changes and Exit, and then press enter.

Your changes go into effect when the computer restarts.

#### Changing a BIOS administrator password

- 1. Turn on or restart the computer, and then press esc while the "Press the ESC key for Startup Menu" message is displayed at the bottom of the screen.
- 2. Press f10 to enter Computer Setup.
- Use a pointing device or the arrow keys to select Security > Change Password, and then press enter.
- 4. When prompted, type your current password.
- 5. When prompted, type your new password again to confirm.
- To save your changes and exit Computer Setup, click the Save icon in the lower-left corner of the screen, and then follow the on-screen instructions.

– or –

Use the arrow keys to select **Main > Save Changes and Exit**, and then press enter.

Your changes go into effect when the computer restarts.

#### Deleting a BIOS administrator password

- 1. Turn on or restart the computer, and then press esc while the "Press the ESC key for Startup Menu" message is displayed at the bottom of the screen.
- 2. Press f10 to enter Computer Setup.
- Use a pointing device or the arrow keys to select Security > Change Password, and then press enter.
- 4. When prompted, type your current password.
- 5. When prompted for the new password, leave the field empty, and then press enter.
- 6. Read the warning. To continue, select YES.
- 7. When prompted to type your new password again, leave the field empty, and then press enter.
- 8. To save your changes and exit Computer Setup, click the **Save** icon in the lower-left corner of the screen, and then follow the on-screen instructions.

– or –

Use the arrow keys to select Main > Save Changes and Exit, and then press enter.

Your changes go into effect when the computer restarts.

#### Entering a BIOS administrator password

At the **BIOS administrator password** prompt, type your password (using the same kind of keys you used to set the password), and then press <u>enter</u>. After 3 unsuccessful attempts to enter the BIOS administrator password, you must restart the computer and try again.

# Using firewall software

Firewalls are designed to prevent unauthorized access to a system or network. A firewall can be a software program you install on your computer and/or network, or it can be a solution made up of both hardware and software.

There are two types of firewalls to consider:

- Host-based firewalls—Software that protects only the computer it is installed on.
- Network-based firewalls—Installed between your DSL or cable modem and your home network to protect all the computers on the network.

When a firewall is installed on a system, all data sent to and from the system is monitored and compared with a set of user-defined security criteria. Any data that does not meet those criteria is blocked.

Your computer or networking equipment may already have a firewall installed. If not, firewall software solutions are available.

NOTE: Under some circumstances a firewall can block access to Internet games, interfere with printer or file sharing on a network, or block authorized e-mail attachments. To temporarily resolve the problem, disable the firewall, perform the task that you want to perform, and then reenable the firewall. To permanently resolve the problem, reconfigure the firewall.

# Installing an optional security cable

- NOTE: A security cable is designed to act as a deterrent, but it may not prevent the computer from being mishandled or stolen.
- NOTE: The security cable slot on your computer may look slightly different from the illustration in this section. See <u>Getting to know your computer on page 4</u> for the location of the security cable slot on your computer.
  - 1. Loop the security cable around a secured object.
  - 2. Insert the key (1) into the cable lock (2).
  - 3. Insert the cable lock into the security cable slot on the computer (3), and then lock the cable lock with the key.

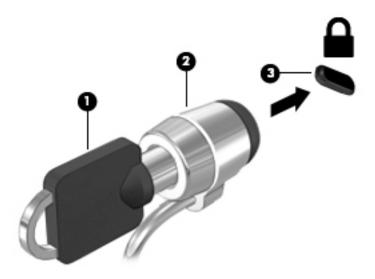

# 10 Maintenance

# Adding or replacing memory modules

The computer has one memory module compartment. The capacity of the computer can be upgraded by adding a memory module to the vacant expansion memory module slot or by upgrading the existing memory module in the primary memory module slot.

- NOTE: Before adding or replacing a memory module, make sure the computer has the most recent BIOS version, and update the BIOS if needed. See <u>Updating the BIOS on page 62</u>.
- CAUTION: Failure to update the computer to the latest BIOS prior to installing or replacing a memory module may result in various system problems.
- WARNING! To reduce the risk of electric shock and damage to the equipment, unplug the power cord and remove all batteries before installing a memory module.
- CAUTION: Electrostatic discharge (ESD) can damage electronic components. Before beginning any procedure, ensure that you are discharged of static electricity by touching a grounded metal object.

CAUTION: To prevent information loss or an unresponsive system:

Shut down the computer before adding or replacing memory modules. Do not remove a memory module while the computer is on, in the Sleep state.

If you are not sure whether the computer is off, turn the computer on by pressing the power button. Then shut down the computer through the operating system.

NOTE: To use a dual-channel configuration when adding a second memory module, be sure that both memory modules are identical.

To add or replace a memory module:

- 1. Save your work and shut down the computer.
- 2. Disconnect AC power and external devices connected to the computer.
- 3. Remove the service door (see <u>Removing the service door on page 46</u>).
- 4. Remove the battery (see <u>Removing a battery on page 37</u>).
- 5. If you are replacing a memory module, remove the existing memory module:
  - Pull away the retention clips (1) on each side of the memory module.
     The memory module tilts up.

- **b.** Grasp the edge of the memory module (2), and then gently pull the memory module out of the memory module slot.
- CAUTION: To prevent damage to the memory module, hold the memory module by the edges only. Do not touch the components on the memory module.

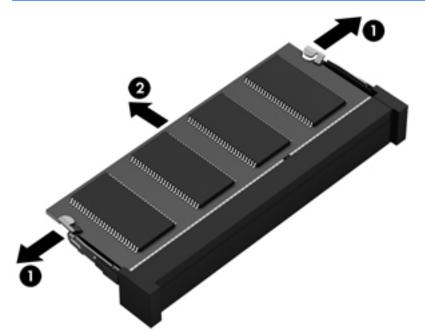

To protect a memory module after removal, place it in an electrostatic-safe container.

6. Insert a new memory module:

<u>∧ CAUTION</u>: To prevent damage to the memory module, hold the memory module by the edges only. Do not touch the components on the memory module.

- a. Align the notched edge (1) of the memory module with the tab in the memory module slot.
- **b.** With the memory module at a 45-degree angle from the surface of the memory module compartment, press the module (2) into the memory module slot until it is seated.

c. Gently press the memory module (3) down, applying pressure to both the left and right edges of the memory module, until the retention clips snap into place.

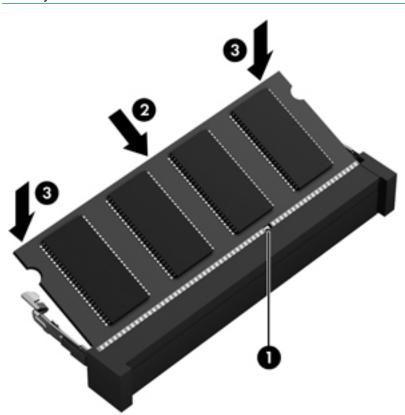

▲ CAUTION: To prevent damage to the memory module, be sure that you do not bend the memory module.

- 7. Insert the battery (see Inserting a battery on page 35).
- 8. Replace the service door (see <u>Replacing the service door on page 47</u>).
- 9. Connect AC power and external devices to the computer.
- **10.** Turn on the computer.

# Cleaning your computer

Use the following products to safely clean your computer:

- Dimethyl benzyl ammonium chloride 0.3 percent maximum concentration (for example, disposable wipes, which come in a variety of brands).
- Alcohol-free glass-cleaning fluid
- Water with mild soap solution
- Dry microfiber cleaning cloth or a chamois (static-free cloth without oil)
- Static-free cloth wipes

▲ CAUTION: Avoid strong cleaning solvents that can permanently damage your computer. If you are not sure that a cleaning product is safe for your computer, check the product contents to make sure that ingredients such as alcohol, acetone, ammonium chloride, methylene chloride, and hydrocarbons are not included in the product.

Fibrous materials, such as paper towels, can scratch the computer. Over time, dirt particles and cleaning agents can get trapped in the scratches.

#### **Cleaning procedures**

Follow the procedures in this section to safely clean your computer.

WARNING! To prevent electric shock or damage to components, do not attempt to clean your computer while it is turned on.

- Turn off the computer.
- Disconnect AC power.
- Disconnect all powered external devices.
- CAUTION: To prevent damage to internal components, do not spray cleaning agents or liquids directly on any computer surface. Liquids dripped on the surface can permanently damage internal components.

#### Cleaning the display (All-in-Ones or Notebooks)

Gently wipe the display using a soft, lint-free cloth moistened with an alcohol-free glass cleaner. Be sure that the display is dry before closing the display.

#### Cleaning the sides or cover

To clean the sides or cover, use a soft microfiber cloth or chamois moistened with one of the cleaning solutions listed previously or use an acceptable disposable wipe.

NOTE: When cleaning the cover of the computer, use a circular motion to aid in removing dirt and debris.

#### Cleaning the TouchPad, keyboard, or mouse

WARNING! To reduce the risk of electric shock or damage to internal components, do not use a vacuum cleaner attachment to clean the keyboard. A vacuum cleaner can deposit household debris on the keyboard surface.

CAUTION: To prevent damage to internal components, do not allow liquids to drip between the keys.

- To clean the TouchPad, keyboard, or mouse, use a soft microfiber cloth or a chamois moistened with one of the cleaning solutions listed previously or use an acceptable disposable wipe.
- To prevent keys from sticking and to remove dust, lint, and particles from the keyboard, use a can of compressed air with a straw extension.

# Updating programs and drivers

HP recommends that you update your programs and drivers on a regular basis to the latest versions. Updates can resolve issues and bring new features and options to your computer. Technology is always changing, and updating programs and drivers allows your computer to run the latest technology available. For example, older graphics components might not work well with the most recent gaming software. Without the latest driver, you would not be getting the most out of your equipment.

Go to <u>http://www.hp.com/support</u> to download the latest versions of HP programs and drivers. In addition, register to receive automatic update notifications when they become available.

# 11 Computer Setup (BIOS), MultiBoot, and HP PC Hardware Diagnostics (UEFI)

# **Using Computer Setup**

Computer Setup, or Basic Input/Output System (BIOS), controls communication between all the input and output devices on the system (such as disk drives, display, keyboard, mouse, and printer). Computer Setup includes settings for the types of devices installed, the startup sequence of the computer, and the amount of system and extended memory.

NOTE: Use extreme care when making changes in Computer Setup. Errors can prevent the computer from operating properly.

### **Starting Computer Setup**

NOTE: An external keyboard or mouse connected to a USB port can be used with Computer Setup only if USB legacy support is enabled.

To start Computer Setup, follow these steps:

- 1. Turn on or restart the computer, and then press esc while the "Press the ESC key for Startup Menu" message is displayed at the bottom of the screen.
- 2. Press f10 to enter Computer Setup.

### Navigating and selecting in Computer Setup

To navigate and select in Computer Setup, follow these steps:

- 1. Turn on or restart the computer, and then press esc while the "Press the ESC key for Startup Menu" message is displayed at the bottom of the screen.
- NOTE: You can use either a pointing device (TouchPad, pointing stick, or USB mouse) or the keyboard to navigate and make selections in Computer Setup.
- 2. Press f10 to enter Computer Setup.
  - To select a menu or a menu item, use the tab key and the keyboard arrow keys and then press enter, or use a pointing device to click the item.
  - To scroll up and down, click the up arrow or the down arrow in the upper-right corner of the screen, or use the up arrow key or the down arrow key on the keyboard.
  - To close open dialog boxes and return to the main Computer Setup screen, press esc, and then follow the on-screen instructions.

To exit Computer Setup menus, choose one of the following methods:

To exit Computer Setup menus without saving your changes:

Click the **Exit** icon in the lower-right corner of the screen, and then follow the on-screen instructions.

– or –

Use the arrow keys to select Main > Ignore Changes and Exit, and then press enter.

• To save your changes and exit Computer Setup menus:

Click the **Save** icon in the lower-right corner of the screen, and then follow the on-screen instructions.

– or –

Use the arrow keys to select Main > Save Changes and Exit, and then press enter.

Your changes go into effect when the computer restarts.

### Restoring factory settings in Computer Setup

NOTE: Restoring defaults will not change the hard drive mode.

To return all settings in Computer Setup to the values that were set at the factory, follow these steps:

- 1. Turn on or restart the computer, and then press esc while the "Press the ESC key for Startup Menu" message is displayed at the bottom of the screen.
- 2. Press f10 to enter Computer Setup.
- 3. Use a pointing device or the arrow keys to select Main > Restore Defaults.
- 4. Follow the on-screen instructions.
- 5. To save your changes and exit, click the **Save** icon in the lower-right corner of the screen, and then follow the on-screen instructions.

– or –

Use the arrow keys to select Main > Save Changes and Exit, and then press enter.

Your changes go into effect when the computer restarts.

NOTE: Your password settings and security settings are not changed when you restore the factory settings.

## Updating the BIOS

Updated versions of the BIOS may be available on the HP website.

Most BIOS updates on the HP website are packaged in compressed files called SoftPaqs.

Some download packages contain a file named Readme.txt, which contains information regarding installing and troubleshooting the file.

#### **Determining the BIOS version**

To determine whether available BIOS updates contain later BIOS versions than those currently installed on the computer, you need to know the version of the system BIOS currently installed.

BIOS version information (also known as *ROM date* and *System BIOS*) can be revealed by pressing fn+esc (if you are already in Windows) or by using Computer Setup.

- 1. Start Computer Setup.
- 2. Use a pointing device or the arrow keys to select Main > System Information.
- 3. To exit Computer Setup without saving your changes, click the **Exit** icon in the lower-right corner of the screen, and then follow the on-screen instructions.

– or –

Use the arrow keys to select Main > Ignore Changes and Exit, and then press enter.

#### Downloading a BIOS update

▲ CAUTION: To reduce the risk of damage to the computer or an unsuccessful installation, download and install a BIOS update only when the computer is connected to reliable external power using the AC adapter. Do not download or install a BIOS update while the computer is running on battery power, docked in an optional docking device, or connected to an optional power source. During the download and installation, follow these instructions:

Do not disconnect power on the computer by unplugging the power cord from the AC outlet.

Do not shut down the computer or initiate Sleep.

Do not insert, remove, connect, or disconnect any device, cable, or cord.

- To access HP Support, go to <u>http://www.hp.com/support</u>, and select your country. Select Drivers & Downloads, and then follow the on-screen instructions to access BIOS downloads.
- 2. At the BIOS download area, follow these steps:
  - **a.** Identify the most recent BIOS update and compare it to the BIOS version currently installed on your computer. Make a note of the date, name, or other identifier. You may need this information to locate the update later, after it has been downloaded to your hard drive.
  - **b.** Follow the on-screen instructions to download your selection to the hard drive.

If the update is more recent than your BIOS, make a note of the path to the location on your hard drive where the BIOS update is downloaded. You will need to access this path when you are ready to install the update.

NOTE: If you connect your computer to a network, consult the network administrator before installing any software updates, especially system BIOS updates.

BIOS installation procedures vary. Follow any instructions that are revealed on the screen after the download is complete. If no instructions are revealed, follow these steps:

- 1. Select Start > Computer.
- 2. Click your hard drive designation. The hard drive designation is typically Local Disk (C:).
- 3. Using the hard drive path you recorded earlier, open the folder on your hard drive that contains the update.
- 4. Double-click the file that has an .exe extension (for example, *filename*.exe).

The BIOS installation begins.

- 5. Complete the installation by following the on-screen instructions.
- NOTE: After a message on the screen reports a successful installation, you can delete the downloaded file from your hard drive.

### **Using MultiBoot**

### About the boot device order

As the computer starts, the system attempts to boot from enabled devices. The MultiBoot utility, which is enabled at the factory, controls the order in which the system selects a boot device. Boot devices can include optical drives, diskette drives, a network interface card (NIC), hard drives, and USB devices. Boot devices contain bootable media or files that the computer needs to start and operate properly.

NOTE: Some boot devices must be enabled in Computer Setup before they can be included in the boot order.

You can change the order in which the computer searches for a boot device by changing the boot order in Computer Setup. You can also press esc while the "Press the ESC key for Startup Menu" message is displayed at the bottom of the screen, and then press f9. Pressing f9 displays a menu that shows the current boot devices and allows you to select a boot device. Or, you can use MultiBoot Express to set the computer to prompt you for a boot location each time the computer turns on or restarts.

### **Choosing MultiBoot preferences**

You can use MultiBoot in the following ways:

- To set a new boot order that the computer uses each time it is turned on, by changing the boot order in Computer Setup.
- To dynamically choose the boot device, by pressing esc while the "Press the ESC key for Startup Menu" message is displayed at the bottom of the screen, and then pressing f9 to enter the Boot Device Options menu.
- To use MultiBoot Express to set variable boot orders. This feature prompts you for a boot device each time the computer is turned on or restarted.

### Setting a new boot order in Computer Setup

To start Computer Setup and set a boot device order that the computer uses each time it is turned on or restarted, follow these steps:

- 1. Turn on or restart the computer, and then press esc while the "Press the ESC key for Startup Menu" message is displayed at the bottom of the screen.
- 2. Press f10 to enter Computer Setup.

- 3. Use a pointing device or the arrow keys to select the Legacy Boot Order list, and then press enter.
- To move the device up in the boot order, use a pointing device to click the up arrow, or press the + key.

– or –

To move the device down in the boot order, use a pointing device to click the down arrow, or press the - key.

5. To save your changes and exit Computer Setup, click the **Save** icon in the lower-left corner of the screen, and then follow the on-screen instructions.

– or –

Use the arrow keys to select Main > Save Changes and Exit, and then press enter.

#### Dynamically choosing a boot device using the f9 prompt

To dynamically choose a boot device for the current startup sequence, follow these steps:

- 1. Open the Select Boot Device menu by turning on or restarting the computer, and then pressing esc while the "Press the ESC key for Startup Menu" message is displayed at the bottom of the screen.
- 2. Press f9.
- 3. Use a pointing device or the arrow keys to select a boot device, then press enter.

#### Setting a MultiBoot Express prompt

To start Computer Setup and set the computer to display the MultiBoot startup location menu each time the computer is started or restarted, follow these steps:

- 1. Turn on or restart the computer, and then press esc while the "Press the ESC key for Startup Menu" message is displayed at the bottom of the screen.
- 2. Press f10 to enter Computer Setup.
- 3. Use a pointing device or the arrow keys to select **System Configuration > Boot Options**, and then press enter.
- 4. In the MultiBoot Express Popup Delay (Sec) field, enter the length of time in seconds that you want the computer to display the startup location menu before it defaults to the current MultiBoot setting. (When 0 is selected, the Express Boot startup location menu is not displayed.)
- 5. To save your changes and exit Computer Setup, click the **Save** icon in the lower-left corner of the screen, and then follow the on-screen instructions.

– or –

Use the arrow keys to select Main > Save Changes and Exit, and then press enter.

Your changes go into effect when the computer restarts.

### **Entering MultiBoot Express preferences**

When the Express Boot menu is displayed during startup, you have the following choices:

- To specify a boot device from the Express Boot menu, select your preference within the allotted time, and then press enter.
- To prevent the computer from defaulting to the current MultiBoot setting, press any key before the allotted time expires. The computer will not start until you select a boot device and press enter.
- To allow the computer to start according to the current MultiBoot settings, wait for the allotted time to expire.

# Using HP PC Hardware Diagnostics (UEFI) (select models only)

HP PC Hardware Diagnostics is a Unified Extensible Firmware Interface (UEFI) that allows you to run diagnostic tests to determine if the computer hardware is functioning properly. The tool runs outside of the operating system to isolate hardware failures from issues that may be caused by the operating system or other software components.

To start HP PC Hardware Diagnostics UEFI:

1. Turn on or restart the computer, quickly press esc, and then press f2.

After pressing f2, the BIOS searches two places for the HP PC Hardware Diagnostics (UEFI) tools in the following order:

- a. Connected USB drive
- NOTE: To download the HP PC Hardware Diagnostics (UEFI) tool to a USB drive, see Downloading HP PC Hardware Diagnostics (UEFI) to a USB device on page 65.
- b. BIOS
- 2. Use the keyboard arrow keys to select the type of diagnostic test you want to run, and then follow the on-screen instructions.

**NOTE:** If you need to stop a diagnostic test while it is running, press esc.

### Downloading HP PC Hardware Diagnostics (UEFI) to a USB device

NOTE: Instructions for downloading HP PC Hardware Diagnostics (UEFI) are provided in English only.

There are two options to download HP PC Hardware Diagnostics to a USB device:

Option 1: HP PC Diagnostics homepage — Provides access to the latest UEFI version

- 1. Go to http://hp.com/go/techcenter/pcdiags.
- 2. Click the UEFI Download link, and then select Run.

**Option 2: Support and Drivers page**—Provides downloads for a specific product for earlier and later versions

- 1. Go to <u>http://www.hp.com</u>.
- 2. Point to **Support**, located at the top of the page, and then click **Download Drivers**.

3. In the text box, enter the product name, and then click Go.

– or –

Click **Find Now** to let HP automatically detect your product.

- 4. Select your computer model, and then select your operating system.
- 5. In the Diagnostic section, click HP UEFI Support Environment.

– or –

Click **Download**, and then select **Run**.

## 12 Support

### **Contacting support**

If the information provided in this user guide does not address your questions, you can contact support. For U.S. support, go to <u>http://www.hp.com/go/contactHP</u>. For worldwide support, go to <u>http://welcome.hp.com/country/us/en/wwcontact\_us.html</u>.

Here you can:

• Chat online with an HP technician.

**NOTE:** When support chat is not available in a particular language, it is available in English.

- Find support telephone numbers.
- Locate an HP service center.

### Labels

The labels affixed to the computer provide information you may need when you troubleshoot system problems or travel internationally with the computer.

- IMPORTANT: All labels described in this section will be located in one of 3 places depending on your computer model: affixed to the bottom of the computer, located in the battery bay, or under the service door.
  - Service label—Provides important information to identify your computer. When contacting support, you will probably be asked for the serial number, and possibly for the product number or the model number. Locate these numbers before you contact support.

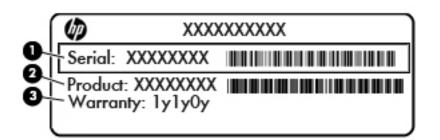

#### Component

- (1) Serial number
- (2) Product number
- (3) Warranty period
- Microsoft® Certificate of Authenticity label (select models only prior to Windows 8)—Contains the Windows Product Key. You may need the Product Key to update or troubleshoot the operating system. HP platforms preinstalled with Windows 8 or Windows 8.1 do not have the physical label, but have a Digital Product Key electronically installed.
- NOTE: This Digital Product Key is automatically recognized and activated by Microsoft Operating Systems on a reinstall of the Windows 8 or Windows 8.1 operating system with HPapproved recovery methods.
- Regulatory label(s)—Provide(s) regulatory information about the computer.
- Wireless certification label(s)—Provide(s) information about optional wireless devices and the approval markings of some of the countries or regions in which the devices have been approved for use.

## **13** Specifications

- Input power
- Operating environment

### Input power

The power information in this section may be helpful if you plan to travel internationally with the computer.

The computer operates on DC power, which can be supplied by an AC or a DC power source. The AC power source must be rated at 100–240 V, 50–60 Hz. Although the computer can be powered from a standalone DC power source, it should be powered only with an AC adapter or a DC power source supplied and approved by HP for use with this computer.

The computer can operate on DC power within the following specifications.

| Input Power                   | Rating                    |  |
|-------------------------------|---------------------------|--|
| Operating voltage and current | 19.5 V dc @ 2.31 A – 45 W |  |
|                               | 19.5 V dc @ 3.33 A – 65 W |  |

NOTE: This product is designed for IT power systems in Norway with phase-to-phase voltage not exceeding 240 V rms.

NOTE: The computer operating voltage and current can be found on the system regulatory label.

### **Operating environment**

| Factor                              | Metric            | U.S.                |
|-------------------------------------|-------------------|---------------------|
| Temperature                         |                   |                     |
| Operating (writing to optical disc) | 5°C to 35°C       | 41°F to 95°F        |
| Nonoperating                        | -20°C to 60°C     | -4°F to 140°F       |
| Relative humidity (noncondensing)   |                   |                     |
| Operating                           | 10% to 90%        | 10% to 90%          |
| Nonoperating                        | 5% to 95%         | 5% to 95%           |
| Maximum altitude (unpressurized)    |                   |                     |
| Operating                           | -15 m to 3,048 m  | -50 ft to 10,000 ft |
| Nonoperating                        | -15 m to 12,192 m | -50 ft to 40,000 ft |

## A Traveling with or shipping your computer

If you have to travel with or ship your computer, here are some tips to keep in mind to keep your equipment safe.

- Prepare the computer for traveling or shipping:
  - Back up your information to an external drive.
  - Remove all discs and all external media cards, such as memory cards, from the computer.
  - Turn off and then disconnect all external devices.
  - Shut down the computer.
- Take along a backup of your information. Keep the backup separate on the computer.
- When traveling by air, carry the computer as hand luggage; do not check it in with the rest of your bags.
- ▲ CAUTION: Avoid exposing a drive to magnetic fields. Security devices with magnetic fields include airport walk-through devices and security wands. Airport conveyer belts and similar security devices that check carry-on baggage use X-rays instead of magnetism and do not damage drives.
- If you plan to use the computer during a flight, listen for the in-flight announcement that tells you when you are allowed to use your computer. In-flight computer use is at the discretion of the airline.
- If you are shipping the computer or a drive, use suitable protective packaging and label the package "FRAGILE."

If the computer has a wireless device installed, the use of these devices may be restricted in some environments. Such restrictions may apply aboard aircraft, in hospitals, near explosives, and in hazardous locations. If you are uncertain of the policy that applies to the use of a particular device, ask for authorization to use your computer before you turn it on.

- If you are traveling internationally, follow these suggestions:
  - Check the computer-related customs regulations for each country or region on your itinerary.
  - Check the power cord and adapter requirements for each location in which you plan to use the computer. Voltage, frequency, and plug configurations vary.

**WARNING!** To reduce the risk of electric shock, fire, or damage to the equipment, do not attempt to power the computer with a voltage converter kit sold for appliances.

## **B** Troubleshooting

### **Troubleshooting resources**

 Contact HP support. For U.S. support, go to <u>http://www.hp.com/go/contactHP</u>. For worldwide support, go to <u>http://welcome.hp.com/country/us/en/wwcontact\_us.html</u>.

Choose from the following types of support:

• Chat online with an HP technician.

X NOTE: When chat is not available in a particular language, it is available in English.

- Find HP support worldwide telephone numbers.
- Locate an HP service center.

### **Resolving issues**

The following sections describe several common issues and solutions.

### The computer is unable to start up

If the computer does not turn on when you press the power button, the following suggestions may help you determine why the computer does not start up:

- If the computer is plugged into an AC outlet, plug another electrical device into the outlet to be sure that the outlet is providing adequate power.
- NOTE: Use only the AC adapter provided with the computer or one approved by HP for this computer.
- If the computer is plugged into an external power source other than an AC outlet, plug the computer into an AC outlet using the AC adapter. Be sure that the power cord and AC adapter connections are secure.

### The computer screen is blank

If the screen is blank but you have not turned off the computer, one or more of these settings may be the cause:

- The computer may be in the Sleep state. To exit Sleep, briefly press the power button. Sleep is an energy-saving feature that turns off the display. Sleep can be initiated by the system while the computer is on but is not in use, or when the computer has reached a low battery level. To change these and other power settings, right-click the **Battery** icon on the Windows desktop in the notification area, at the far right of the taskbar, and then click **Preferences**.
- The computer may not be set to display the image on the computer screen. To transfer the image to the computer screen, press fn+f4. On most models, when an optional external display, such as a monitor, is connected to the computer, the image can be displayed on the computer screen or the external display, or on both devices simultaneously. When you press fn+f4 repeatedly, the image alternates among the computer display, one or more external displays, and simultaneous display on all devices.

### Software is functioning abnormally

If the software is unresponsive or responds abnormally, restart the computer. Click **Start**, click the arrow next to **Shut down**, and then select **Restart**. If you cannot restart the computer using this procedure, see the next section, <u>The computer is on but not responding on page 72</u>.

### The computer is on but not responding

If the computer is turned on but is not responding to software or keyboard commands, try the following emergency shutdown procedures, in the sequence provided, until shutdown occurs:

A CAUTION: Emergency shutdown procedures result in the loss of unsaved information.

- Press and hold the power button for at least 5 seconds.
- Disconnect the computer from external power and remove the battery.

### The computer is unusually warm

It is normal for the computer to feel warm to the touch while it is in use. But if the computer feels *unusually* warm, it may be overheating because a vent is blocked.

If you suspect that the computer is overheating, allow the computer to cool to room temperature. Be sure to keep all vents free from obstructions while you are using the computer.

- ▲ WARNING! To reduce the possibility of heat-related injuries or of overheating the computer, do not place the computer directly on your lap or obstruct the computer air vents. Use the computer only on a hard, flat surface. Do not allow another hard surface, such as an adjoining optional printer, or a soft surface, such as pillows or rugs or clothing, to block airflow. Also, do not allow the AC adapter to contact the skin or a soft surface, such as pillows or rugs or clothing, during operation. The computer and the AC adapter comply with the user-accessible surface temperature limits defined by the International Standard for Safety of Information Technology Equipment (IEC 60950-1).
- NOTE: The fan in the computer starts up automatically to cool internal components and prevent overheating. It is normal for the internal fan to cycle on and off during operation.

### An external device is not working

Follow these suggestions if an external device does not function as expected:

- Turn on the device according to the manufacturer's instructions.
- Be sure that all device connections are secure.
- Be sure that the device is receiving electrical power.
- Be sure that the device, especially if it is older, is compatible with the operating system.
- Be sure that the correct drivers are installed and updated.

### The wireless network connection is not working

If a wireless network connection is not working as expected, follow these suggestions:

- To enable or disable a wireless or wired network device, right-click the **Network Connection** icon on the Windows desktop in the notification area, at the far right of the taskbar. To enable devices, select the check box from the menu option. To disable the device, clear the check box.
- Be sure that the wireless device is turned on.

- Be sure that the computer wireless antennas are free from obstructions.
- Be sure that the cable or DSL modem and its power cord are properly connected and that the lights are on.
- Be sure that the wireless router or access point is properly connected to its power adapter and to the cable or DSL modem, and that the lights are on.
- Disconnect and then reconnect all cables, and turn the power off and then back on.

### A disc does not play

- Save your work and close all open programs before playing a CD or a DVD.
- Log off the Internet before playing a CD or a DVD.
- Be sure that you insert the disc properly.
- Be sure that the disc is clean. If necessary, clean the disc with filtered water and a lint-free cloth. Wipe from the center of the disc to the outer edge.
- Check the disc for scratches. If you find scratches, treat the disc with an optical disc repair kit available at many electronics stores.
- Disable Sleep mode before playing the disc.

Do not initiate Sleep while playing a disc. Otherwise, you may see a warning message asking if you want to continue. If this message is displayed, click **No**. After you click No, the computer may behave in either of the following ways:

• Playback may resume.

– or –

 The playback window in the multimedia program may close. To return to playing the disc, click the **Play** button in your multimedia program to restart the disc. In rare cases, you may need to exit the program and then restart it.

### A movie is not visible on an external display

- 1. If both the computer display and an external display are turned on, press fn+f4 one or more times to switch between the 2 displays.
- 2. Configure the monitor settings to make the external display primary:
  - **a.** From the Windows desktop, right-click on a blank area of the computer desktop, and select **Screen resolution**.
  - b. Specify a primary display and a secondary display.
  - NOTE: When using both displays, the DVD image will not appear on any display designated as the secondary display.

### The process of burning a disc does not begin, or it stops before completion

- Be sure that all other programs are closed.
- Turn off Sleep mode.
- Be sure that you are using the right kind of disc for your drive.
- Be sure that the disc is inserted properly.
- Select a slower write speed and try again.
- If you are copying a disc, save the information on the source disc to your hard drive before trying to burn the contents to a new disc, and then burn from your hard drive.

## C Electrostatic discharge

Electrostatic discharge is the release of static electricity when two objects come into contact—for example, the shock you receive when you walk across the carpet and touch a metal door knob.

A discharge of static electricity from fingers or other electrostatic conductors may damage electronic components. To prevent damage to the computer, damage to a drive, or loss of information, observe these precautions:

- If removal or installation instructions direct you to unplug the computer, unplug it after being properly grounded and before removing a cover.
- Keep components in their electrostatic-safe containers until you are ready to install them.
- Avoid touching pins, leads, and circuitry. Handle electronic components as little as possible.
- Use nonmagnetic tools.
- Before handling components, discharge static electricity by touching an unpainted metal surface of the component.
- If you remove a component, place it in an electrostatic-safe container.

If you need more information about static electricity or assistance with component removal or installation, contact HP support.

## Index

#### Symbols/Numerics

2-finger click TouchPad gestures232-finger pinch zoom TouchPad gesture22

### Α

AC adapter, testing 39 AC adapter/battery light 12 accessory battery connector, identifying 11 administrator password 51 audio functions, checking 28 audio-in (microphone) jack, identifying 4 audio-out (headphone) jack, identifying 4

### В

battery conserving power 37 discharging 34 displaying remaining charge 34 disposing 38 low battery levels 34 replacing 38 storing 37 battery power 34 battery temperature 37 BIOS determining version 62 downloading an update 62 updating 62 Bluetooth device 13, 18 Bluetooth label 68 buttons left pointing stick 7 left TouchPad 7 media 27 power 9, 32 right pointing stick 7 right TouchPad 7 volume 28 Windows button 10

### С

cables **USB** 43 caps lock light, identifying 8 caring for your computer 57 checking audio functions 28 cleaning your computer 57 components bottom 11 display 6 front 12 left side 5 right side 4 top 7 **Computer Setup** BIOS administrator password 52 navigating and selecting 60 restoring factory settings 61 computer, traveling 37, 70 connecting to a WLAN 16 connector, power 5 conservation, power 37 corporate WLAN connection 16 critical battery level 33

### D

display image, switching 24 DisplayPort, connecting 31 DisplayPort, identifying 4 docking connector, identifying 5 drive media 33 drives external 44 handling 45 hard 44 optical 44 using 45

### Ε

electrostatic discharge 75 embedded numeric keypad, identifying 10, 25 esc key, identifying 10 external AC power, using 38 external devices 44 external drive 44 external monitor port 5, 30

### F

firewall software 53 fn key, identifying 10, 23 function keys, identifying 10

### н

hard drive external 44 installing 48 removing 48 hard drive light 12 hard drive, identifying 11 headphone (audio-out) jack 4 headphones and microphones, connecting 28 hot keys adjusting volume 24 decrease screen brightness 24 decreasing speaker sound 24 description 23 increase screen brightness 24 increasing speaker sound 24 keyboard backlight 24 Sleep 24 switching screen image 24 using 24 hot keys, media 27 HP Cloud Connection Manager 13 HP Mobile Broadband, disabled 17 **HP PC Hardware Diagnostics** (UEFI) downloading 65 hubs 42

### L

input power 69 integrated webcam light, identifying 6 internal display switch 6 internal microphones, identifying 6 Internet connection setup 15 issues, resolving 71

### J

jacks audio-in (microphone) 4 audio-out (headphone) 4 network 4 RJ-45 (network) 4 Java Card defined 41 inserting 42 removing 42

### Κ

keyboard backlight 24 keyboard hot keys, identifying 23 keypad embedded numeric 10 identifying 25 keypad, external num lock 26 using 26 keys esc 10 fn 10 function 10 media 27 volume 28 Windows applications 10

### L

labels Bluetooth 68 Microsoft Certificate of Authenticity 68 regulatory 68 serial number 68 wireless certification 68 WLAN 68 latches, service door release 11 legacy support, USB 60 lights AC adapter/battery 12 caps lock 8 hard drive 12 microphone mute 8 mute 8

num lock 8 power 8, 12 RJ-45 (network) 4 TouchPad 8 webcam 6 wireless 8, 12 locks, service door release 11 low battery level 34

#### Μ

media activity controls 27 media hot keys 27 memory card inserting 40 removing 41 supported formats 40 memory card reader, identifying 4 memory module identifying 11 inserting 56 removing 55 replacing 55 microphone (audio-in) jack, identifying 4 microphone mute light, identifying 8 Microsoft Certificate of Authenticity label 68 mouse, external setting preferences 20 mute light, identifying 8

### Ν

network jack, identifying 4 num lk key, identifying 25 num lock light 8 num lock, external keypad 26

### 0

operating environment 69 optical drive 44 optional external devices, using 44

### Ρ

passwords administrator 51 BIOS administrator 52 user 51 pointing devices, setting preferences 20 pointing stick 7 ports DisplayPort 4, 31 external monitor 5, 30 USB 3.0 charging (powered) 5 VGA 30 power battery 34 conserving 37 options 33 power button 32 power button, identifying 9 power connector, identifying 5 power lights 8, 12 power switch 32 power-saving states 33 product name and number, computer 68 public WLAN connection 16

### R

readable media 33 regulatory information regulatory label 68 wireless certification labels 68 RJ-45 (network) jack, identifying 4 RJ-45 (network) lights, identifying 4

### S

screen brightness keys 24 screen image, switching 24 scrolling TouchPad gesture 22 security cable slot, identifying 5 security, wireless 16 serial number 68 serial number, computer 68 service door release latch 11 service door release lock 11 setting password protection on wakeup 33 setting power options 33 setup of WLAN 15 setup utility navigating and selecting 60 restoring factory settings 61

shutdown 32 SIM inserting 17 removing 17 SIM slot, identifying 12 Sleep exiting 33 initiating 33 slots security cable 5 SIM 12 smart card 5 smart card defined 41 inserting 42 removing 42 smart card slot 5 software firewall 53 speakers, identifying 9 storing a battery 37 switch, power 32

#### Т

temperature 37 testing an AC adapter 39 TouchPad buttons 7 using 20 TouchPad gestures 2-finger click 23 2-finger pinch zoom 22 scrolling 22 using 20 TouchPad light, identifying 8 TouchPad zone identifying 7 traveling with the computer 37, 68,70 troubleshooting disc burning 74 disc play 73 troubleshooting, external display 73 turning off the computer 32

### U

unresponsive system 32 USB 3.0 charging (powered), identifying 5 USB 3.0 port 4, 5 USB cable, connecting 43 USB devices connecting 43 description 42 removing 43 USB hubs 42 USB legacy support 60 USB ports, identifying 4, 5 user password 51 using external AC power 38 power-saving states 33

### V

vents, identifying 5, 11 VGA port, connecting 30 video 29 volume adjusting 28 buttons 28 keys 28 volume keys, identifying 24

#### W

webcam 6.29 webcam light, identifying 6 webcam, identifying 6 Windows applications key, identifying 10 Windows button, identifying 10 wireless antennas, identifying 6 wireless button 13 wireless certification label 68 wireless controls button 13 operating system 13 wireless light 8, 12, 13 wireless network (WLAN) connecting 16 corporate WLAN connection 16 equipment needed 15 functional range 16 public WLAN connection 16 security 16 usina 15 WLAN antennas, identifying 6 WLAN device 15, 68 WLAN label 68

writable media 33 WWAN antennas, identifying 6 WWAN device 13, 17